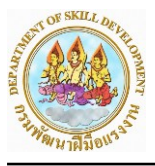

# **คู่มือการใช้งานและการสร้างรายงานขั้นต้นของโปรแกรม Oracle Data Visualization**

#### **1. การเรียกใช้รายงาน Oracle Data Visualization**

 ผู้ใช้งานสามารถเข้าใช้งานระบบ Oracle Data Visualization โดนผ่านโปรแกรมเข้าใช้งาน อินเตอร์เน็ต ให้ระบุที่อยู่อินเตอร์เน็ต ดังนี้http://bi.dsd.go.th:9502/dv ระบบจะแสดงหน้าจอสำหรับทำ การเข้าสู่ระบบ

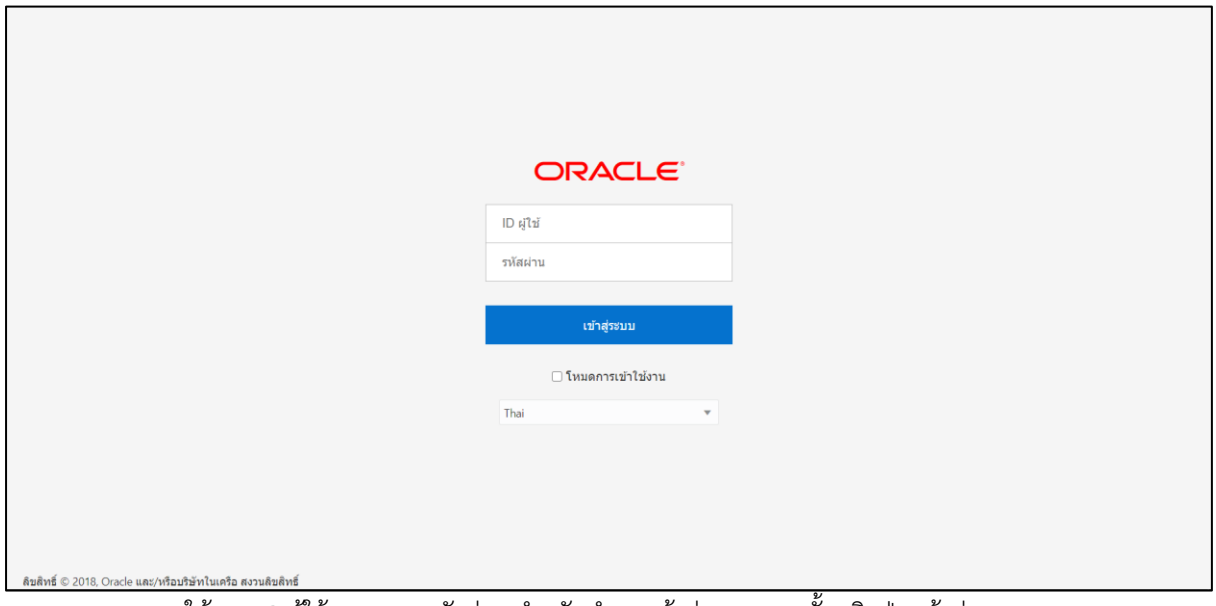

ให้ระบุ ID ผู้ใช้งาน และ รหัสผ่าน สำหรับทำการเข้าสู่ระบบ จากนั้นคลิกปุ่ม เข้าสู่ระบบ

เมื่อเข้าสู่ระบบเรียบร้อยแล้ว ระบบจะแสดงหน้าจอ "โฮม" ซึ่งประกอบด้วยรายการของกลุ่มรูปแบบ การนำเสนอรายงาน

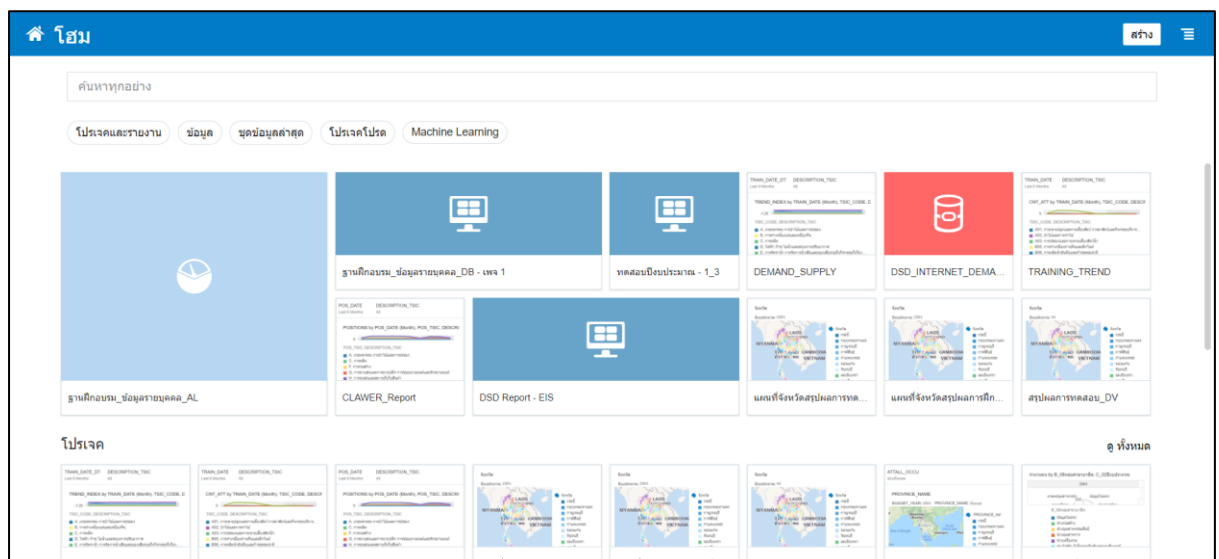

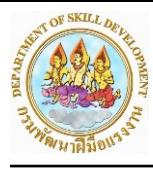

### ให้ผู้ใช้งานเข้าไปที่ "สร้าง"

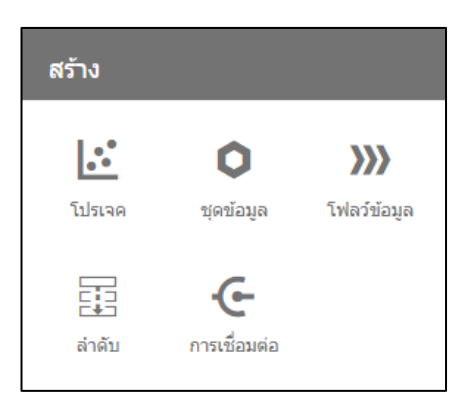

ซึ่งในส่วนของเมนู "สร้าง" จะประกอบไปด้วย

- 1. **โปรเจค** ใช้สำหรับสร้างรูปแบบนำเสนอของรายงาน
- 2. **ชุดข้อมูล** ใช้สำหรับนำเข้าข้อมูลและจัดการข้อมูลให้อยู่ในรูปแบบที่พร้อมใช้งาน
- 3. **โฟลว์ข้อมูล** ใช้สำหรับสร้างกระบวนการ การจัดการข้อมูลเพื่อใช้ในการนำเสนอรายงาน
- 4. **ลำดับ** ใช้สำหรับจัดการโฟลว์ของข้อมูล
- 5. **การเชื่อมต่อ** ใช้สำหรับเชื่อมต่อกับประเภทคลังข้อมูลต่าง ๆ

#### **2. ขั้นตอนการนำข้อมูลเข้าบน Oracle Data Visualization**

#### **2.1 การนำข้อมูลเข้าแบบไฟล์Excel, CSV**

ให้ผู้ใช้งานกดที่ "สร้าง" จากนั้นเลือกที่ "ชุดข้อมูล"

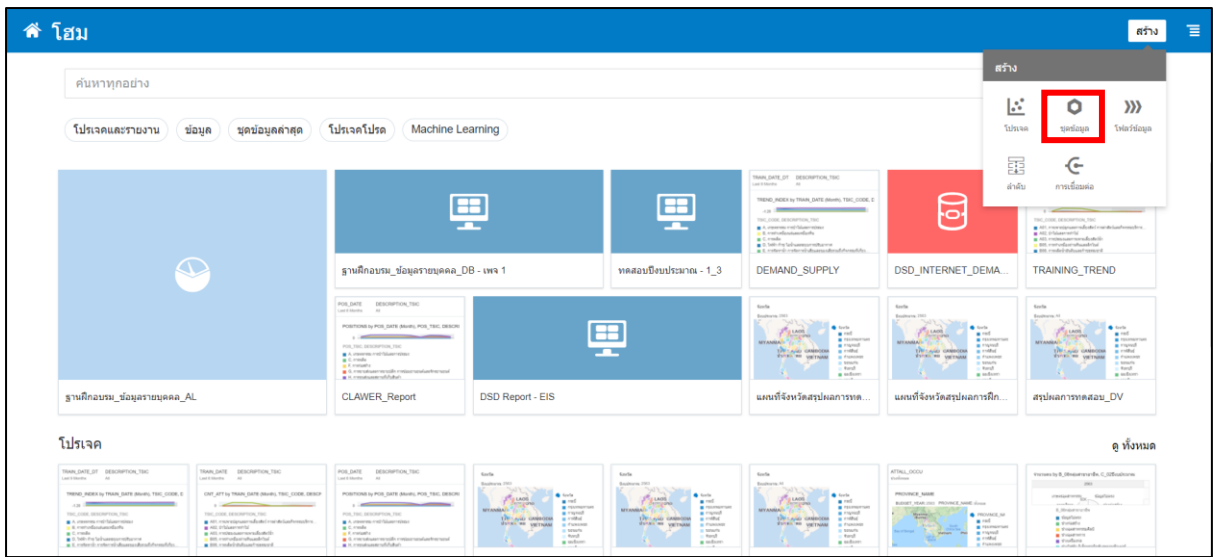

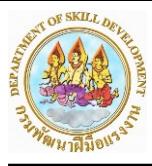

โปรแกรมจะแสดงหน้าจอ "สร้างชุดข้อมูล" โดยจะแบ่งประเภทการนำเข้าข้อมูลเป็น การนำเข้า ข้อมูลจากไฟล์(Excel หรือ CSV), การนำเข้าข้อมูลจากโมเดล และการนำเข้าข้อมูลจากการเชื่อมต่อกับ ฐานข้อมูล (Database) โดยจะให้ผู้ใช้งานกดที่ "วางไฟล์ข้อมูลไว้ที่นี่หรือคลิกเพื่อเบราส์"

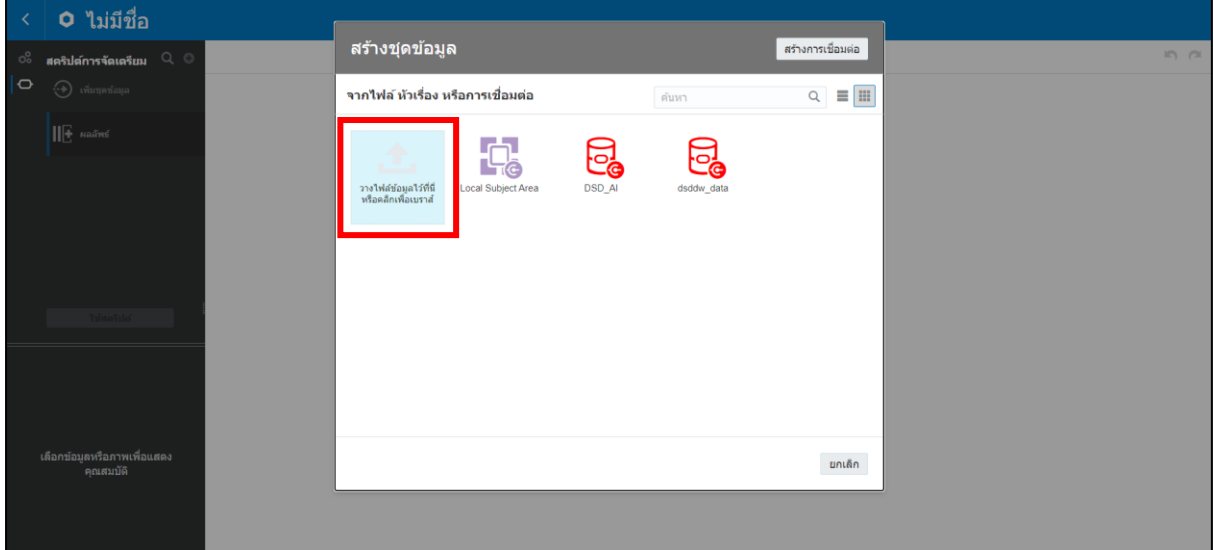

จากนั้นให้ผู้ใช้งานเลือกไฟล์ Excel หรือ CSV ที่ผู้ใช้งานต้องการนำเข้ามา เมื่อเลือกไฟล์ที่ต้องการ เรียบร้อยแล้วให้กด "Open"

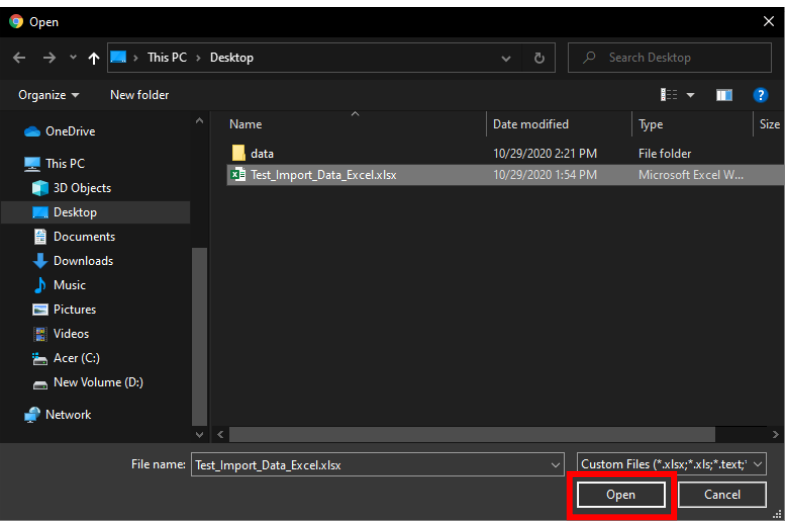

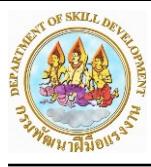

หลังจากนั้นโปรแกรมจะแสดงหน้าต่างรายละเอียดข้อมูลในไฟล์จากนั้นให้ผู้ใช้งานตั้งชื่อ "ชื่อ" และ "คำอธิบาย" เมื่อผู้ใช้งานตั้งค่าเสร็จเรียบร้อยแล้วให้กดที่ "เพิ่ม"

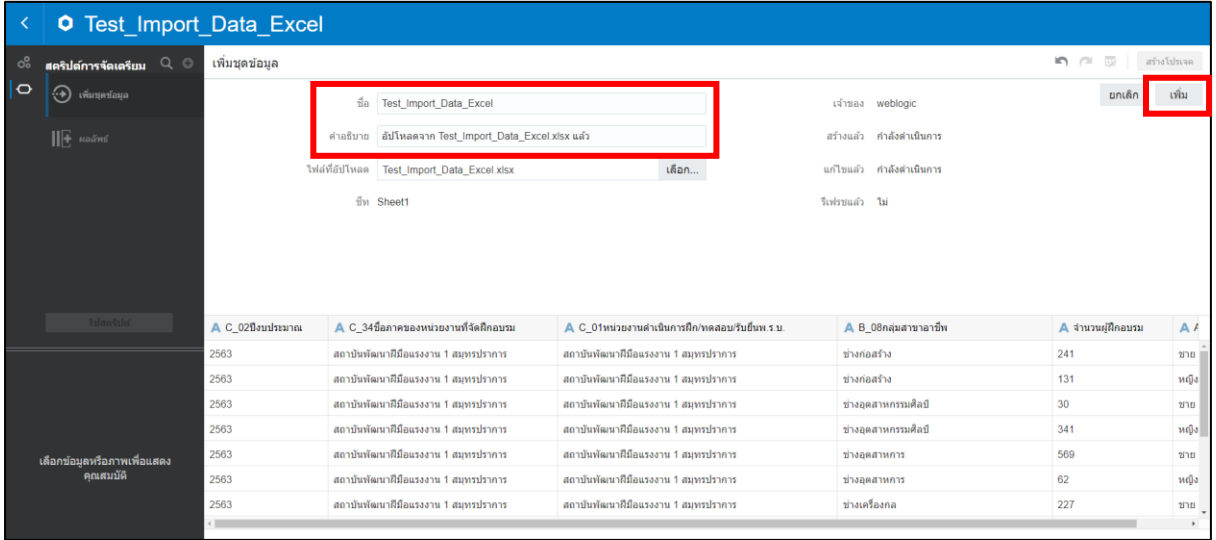

# โปรแกรมจะแสดงส่วนในการแก้ไขตารางที่ผู้ใช้งานเพิ่มเข้ามา

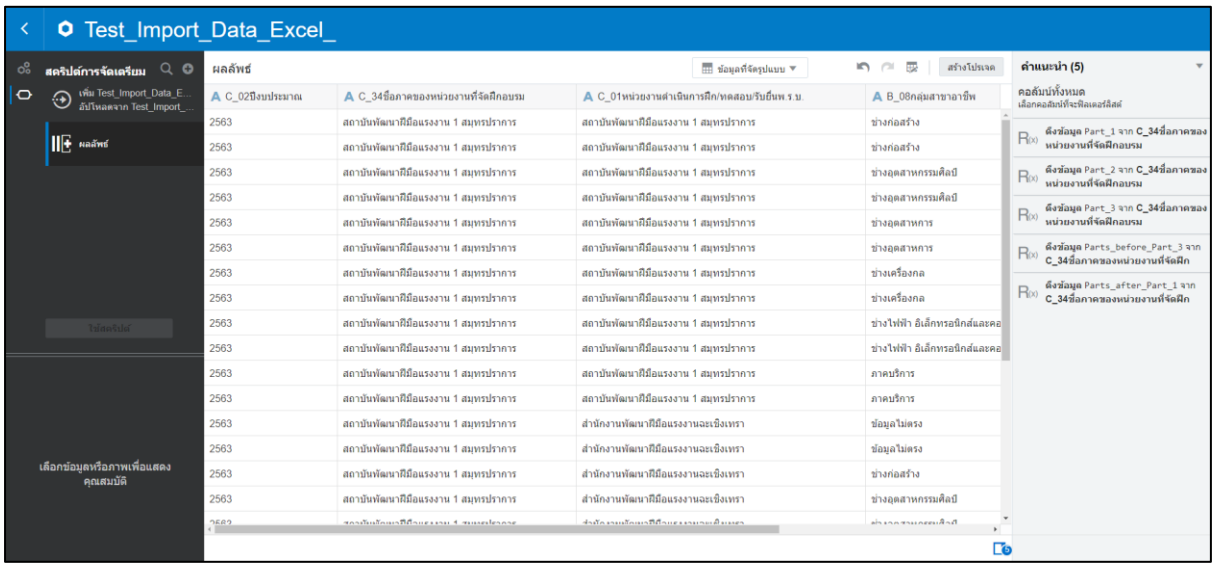

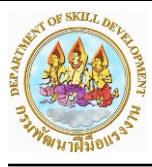

จากนั้นให้ผู้ใช้งานทำการแก้ไขชื่อคอลัมน์โดยให้ผู้ใช้งานกดที่สัญลักษณ์ ในคอลัมน์ที่ผู้ใช้งาน ต้องการที่จะแก้ไขชื่อคอลัมน์ และเลือก "เปลี่ยนชื่อ…"

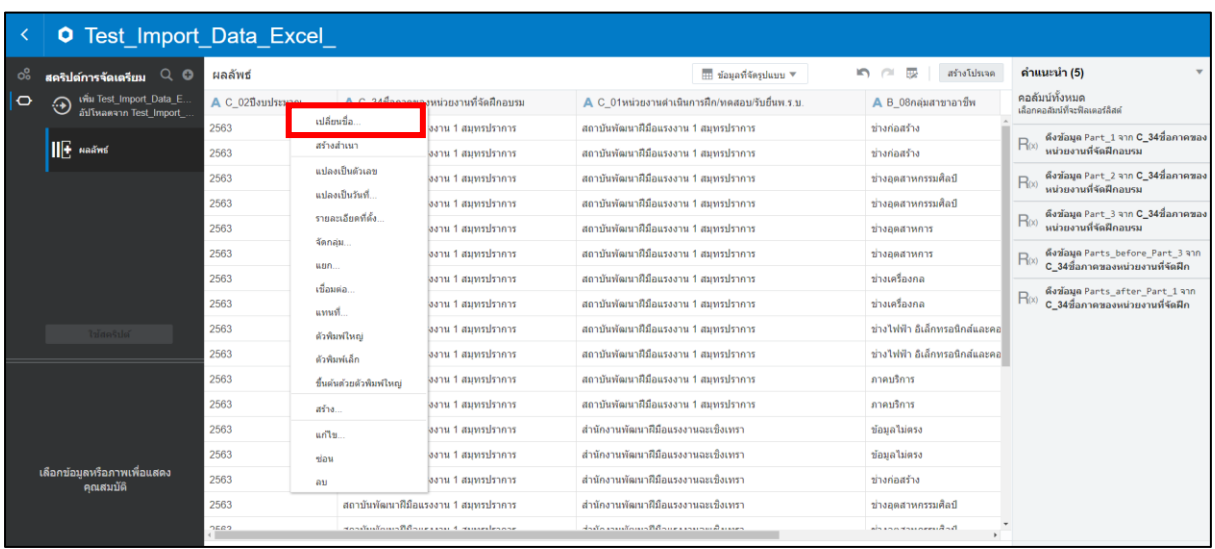

# โดยจะให้ผู้ใช้งานเปลี่ยนชื่อคอลัมน์ "C\_02ปีงบประมาณ" เป็น "ปีงบประมาณ" จากนั้น

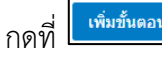

ali

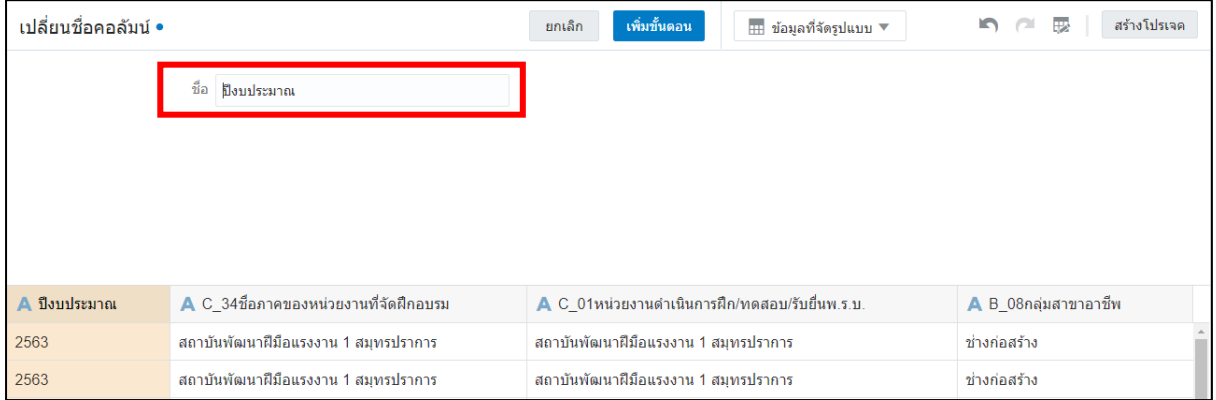

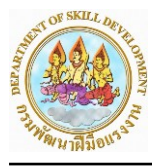

เมื่อผู้ใช้งานเปลี่ยนชื่อคอลัมน์ให้อยู่ในรูปแบบที่พร้อมใช้งานเรียบร้อยแล้ว ให้กดที่ สร้างโปรเจค

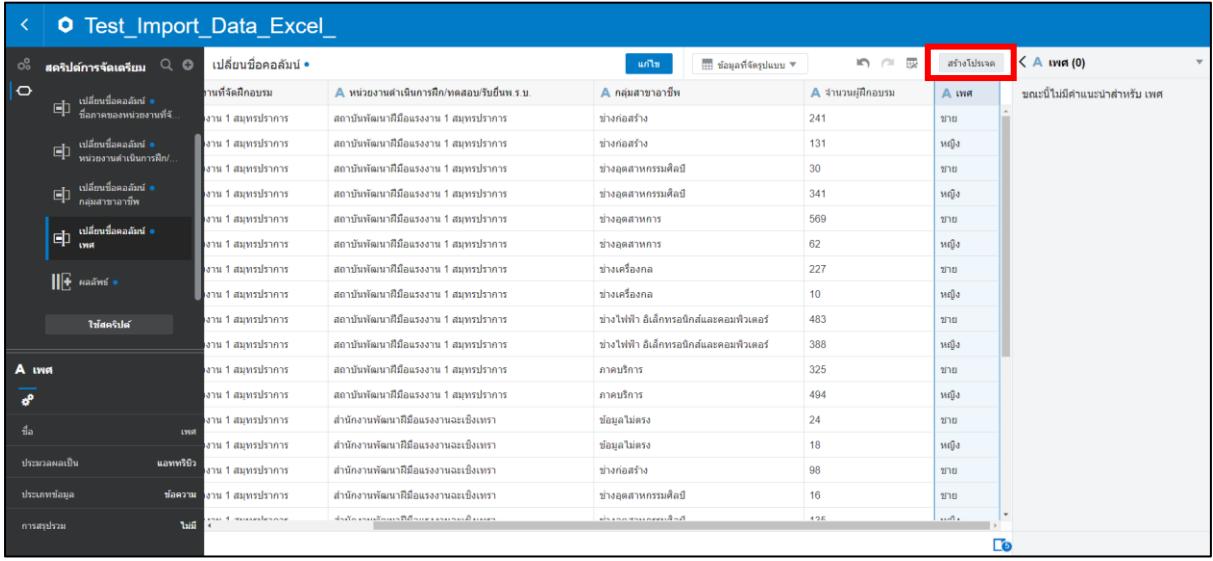

จากนั้นโปรแกรมจะเข้าสู่หน้า "แสดงข้อมูล" ซึ่งข้อมูลที่ผู้ใช้งานนำเข้ามานั้นจะอยู่ในส่วนของแถบ

"ข้อมูล"

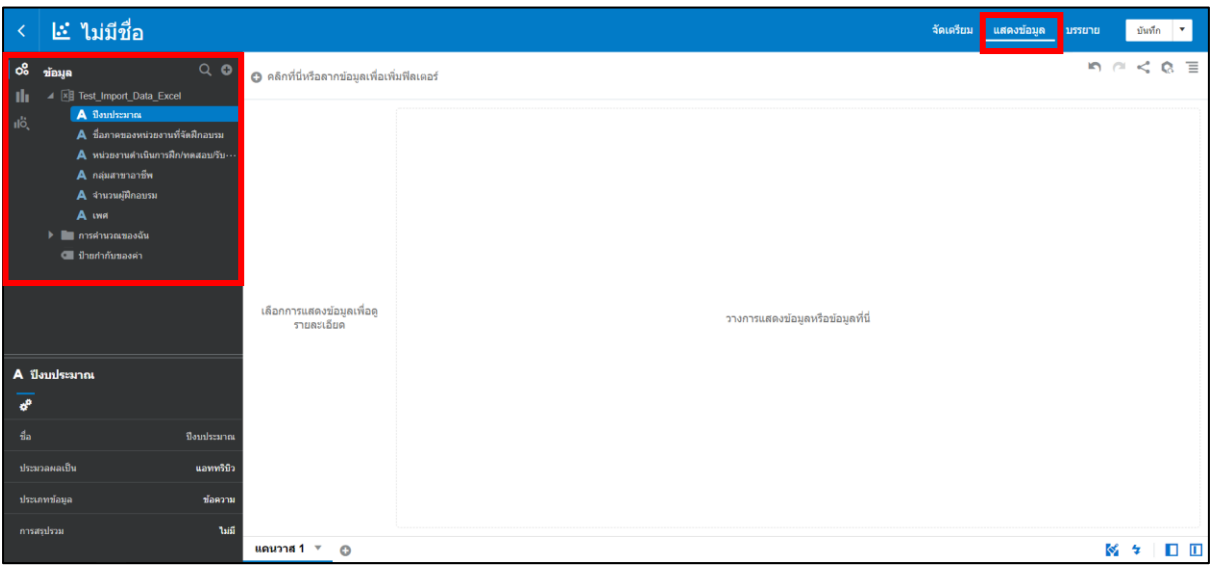

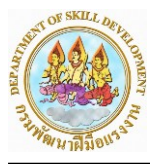

#### **2.2 การนำข้อมูลเข้าแบบ โมเดล**

ให้ผู้ใช้งานกดที่ "สร้าง" จากนั้นเลือกที่"โปรเจค"

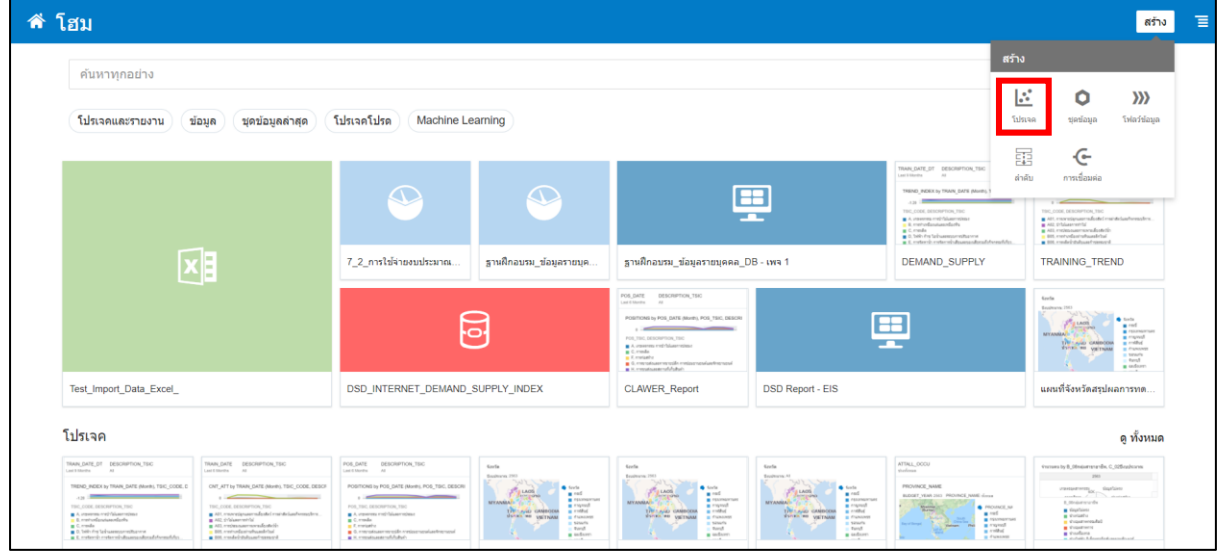

โปรแกรมจะแสดงหน้าต่าง "เพิ่มชุดข้อมูล" และจะมีแถบให้เลือก "ชุดข้อมูล" และ "หัวเรื่อง" โดยให้ผู้ใช้งานเลือกที่แถบ "หัวเรื่อง"

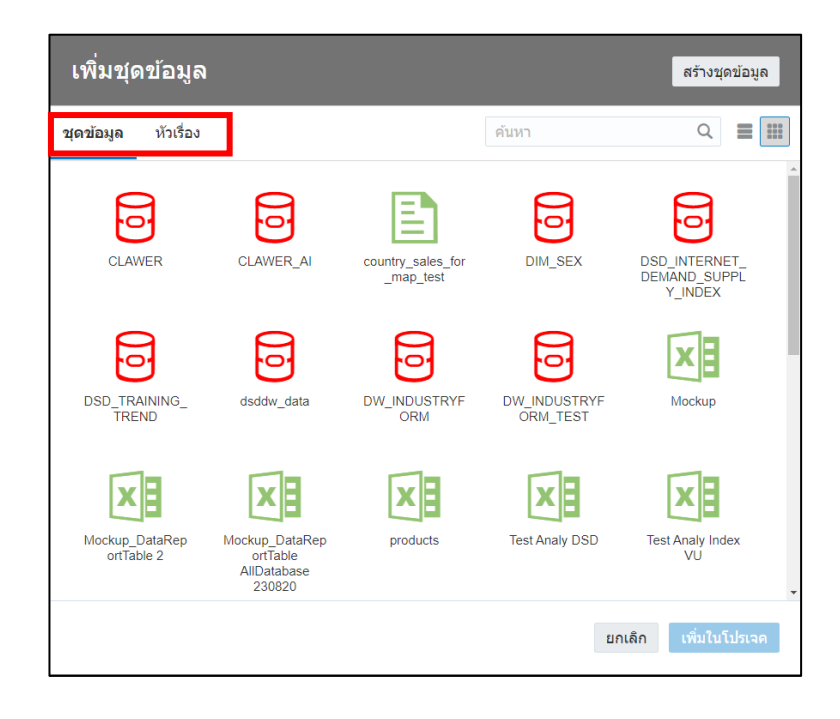

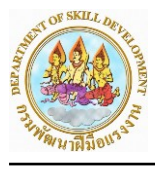

จากนั้นระบบจะแสดงโมเดลที่ทำการสร้างขึ้นบนโปรแกรม "Administrator Tool" โดยจะให้ ผู้ใช้งานเลือกโมเดลที่ต้องการ จากนั้นกดที่ "เพิ่มในโปรเจค"

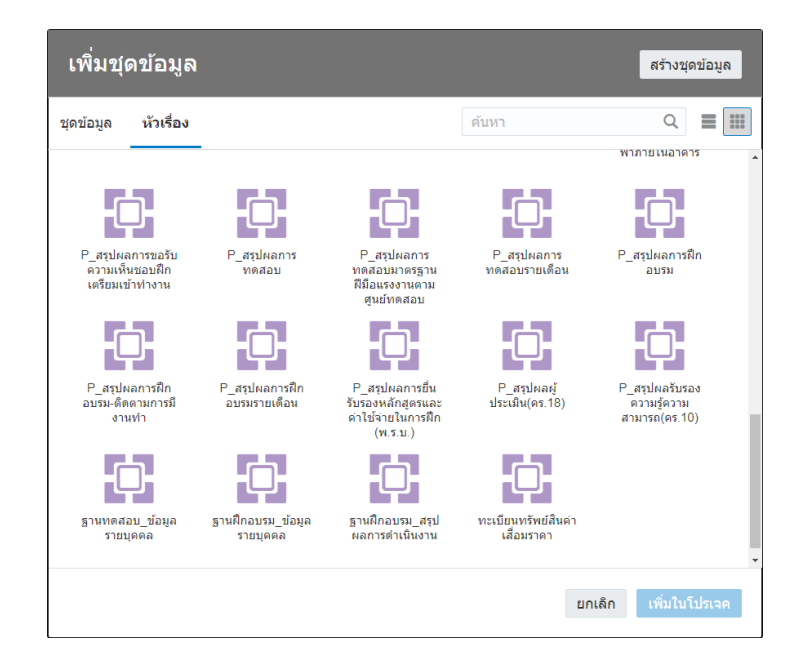

เมื่อทำการเลือกโมเดลเรียบร้อยแล้ว ระบบจะเข้าสู่หน้า "โปรเจค" ซึ่งโมเดลที่ผู้ใช้งานได้ทำการเลือก มาจะแสดงในส่วนของ "ข้อมูล" และสามารถนำมาสร้างรายงานได้

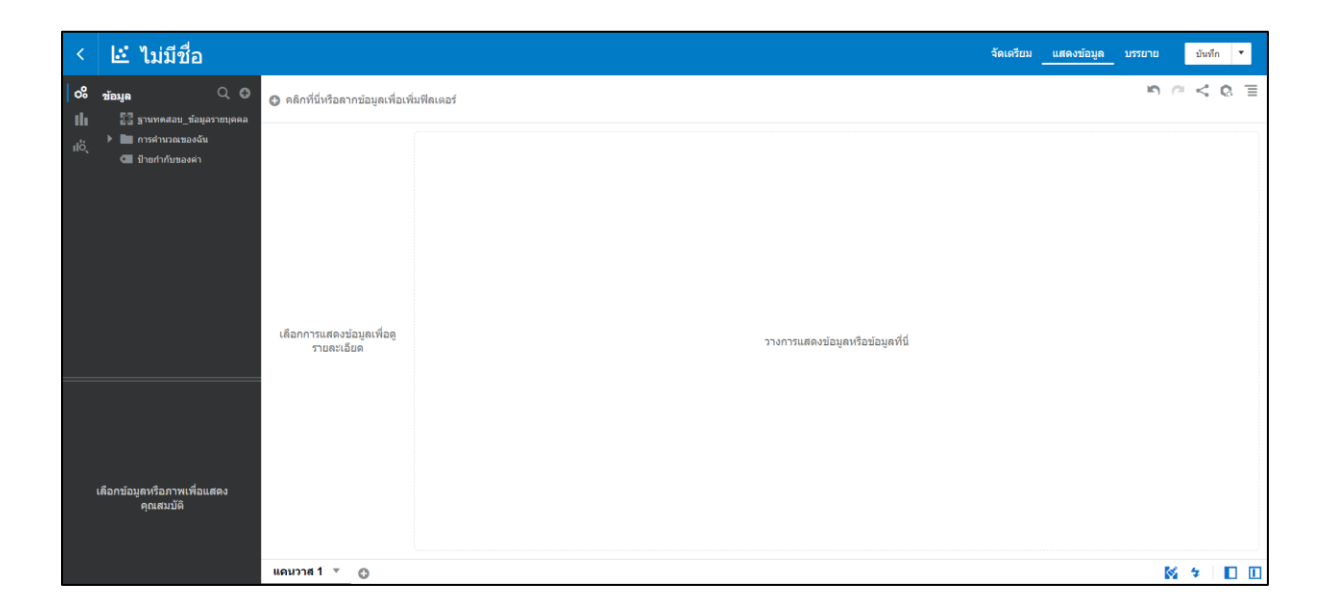

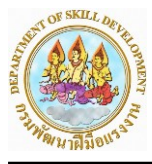

- **3. ขั้นตอนการสร้างและการใช้งานเครื่องมือบน Oracle Data Visualization**
	- **3.1 แนะนำเครื่องมือบน Oracle Data Visualization** จะประกอบไปด้วยส่วนต่าง ๆดังนี้

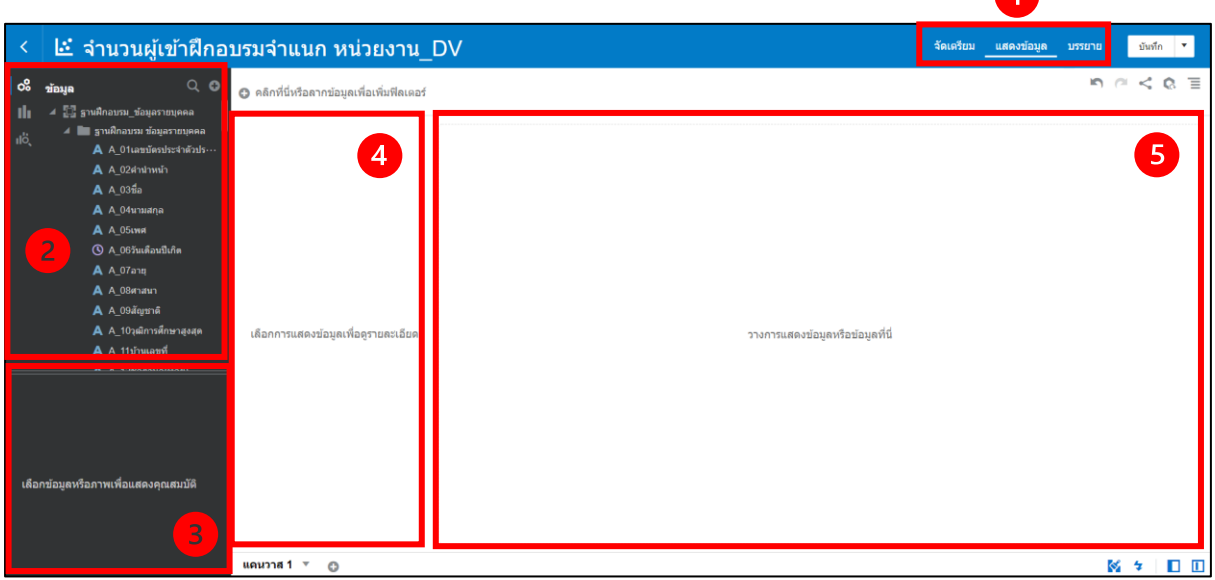

1. ส่วนของ "แถบขวาบน" ประกอบด้วย

**จัดเตรียม** คือ ส่วนของการแก้ไข จัดการข้อมูลเพื่อนำไปใช้ในส่วน "แสดงข้อมูล" **แสดงข้อมูล** คือ ส่วนของการสร้างรูปแบบในการนำเสนอรายงาน

- **บรรยาย** คือ ส่วนที่นำรูปแบบรายงานจาก "แสดงข้อมูล" มาทำการนำเสนอรายงาน
- 2. ส่วนของ "แถบซ้ายบน" ประกอบด้วย

**ข้อมูล** คือ ส่วนแสดงตารางหรือโมเดลที่ผู้ใช้งานนำเข้ามา

**การแสดงข้อมูล** คือ ส่วนแสดงรูปแบบนำเสนอของตาราง กราฟ รวมถึงรูปภาพและแผนที่ **การวิเคราะห์**คือ ส่วนที่ใช้ในการวิเคราะห์ข้อมูลที่มีอยู่ เพื่อทำการคาดการณ์ข้อมูลที่จะ เกิดขึ้นในอนาคต

- 3. ส่วนที่บอกค่าสถานะและแก้ไข ให้กับสิ่งที่ผู้ใช้งานกำลังเลือกใช้งานอยู่
- 4. ส่วนที่เลือกข้อมูล เพื่อดูรายละเอียดของค่าที่นำมาใช้ทำรายงาน
- 5. ส่วนที่แสดงกราฟ แผนที่ หรือตารางข้อมูลที่ผู้ใช้งานจะทำการสร้างรายงาน

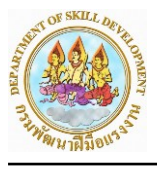

# **3.2 ขั้นตอนการสร้างรายงานบน Oracle Data Visualization**

#### **3.2.1 การสร้าง "การคำนวณของฉัน"**

เป็นการสร้างสูตรคำนวณในรูปแบบต่าง ๆ ในเฉพาะรายงานนั้น ๆ เช่น การสร้างจำนวนคนจาก คอลัมน์"A\_01เลขบัตรประจำตัวประชาชน" โดยมีขั้นตอนดังนี้

ให้ผู้ใช้งานคลิกขวาที่ "การคำนวณของฉัน" จากนั้นคลิกที่ "เพิ่มการคำนวณ..."

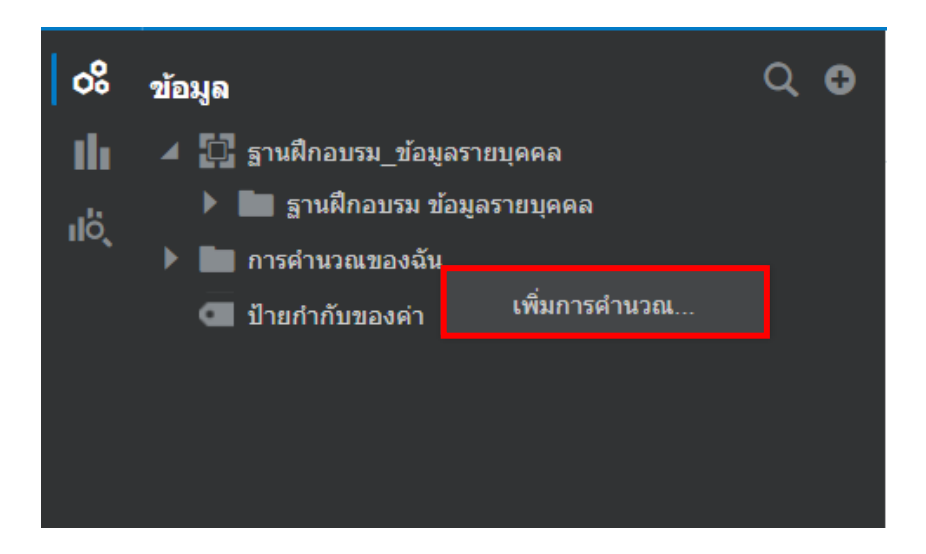

จากนั้นจะมีหน้าต่าง "สร้างการคำนวณ" ขึ้นมา ให้ผู้ใช้งานไปที่แถบ "ฟังก์ชัน" เข้าไปที่ "การสรุปรวม" และเลือกฟังก์ชัน "Count" โดยทำการลากมาวางที่บอร์ด "สร้างการคำนวณ"

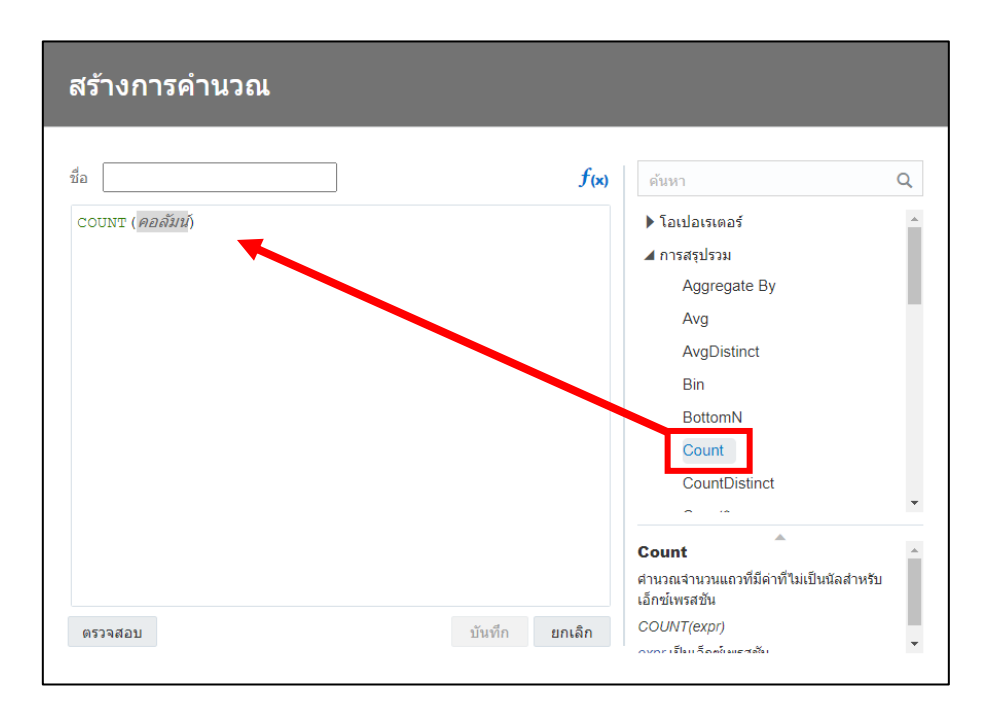

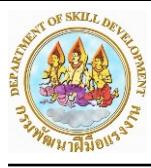

จากนั้นนำคอลัมน์ของ "A\_01เลขบัตรประจำตัวประชาชน" มาวางที่ "สร้างการคำนวน" ในส่วนของ ฟังก์ชันในวงเล็บ และตั้งชื่อของฟังก์ชัน "จำนวนคน" ดังภาพ จากนั้นกด

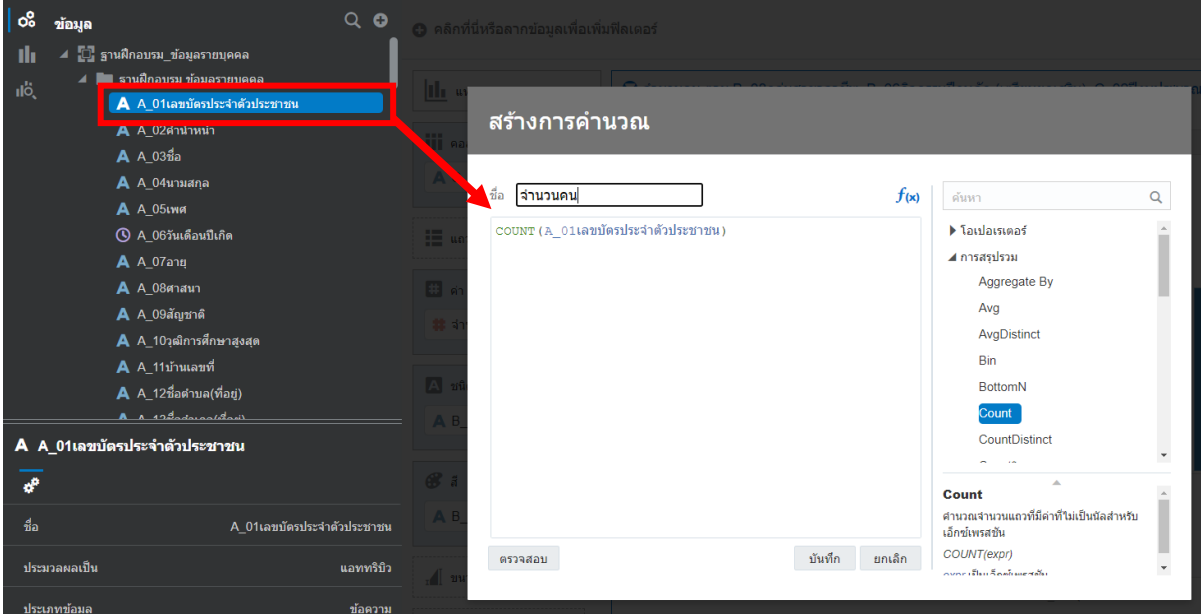

จะเห็นได้ว่า "การคำนวนของฉัน" มีข้อมูลที่เป็นฟังก์ชัน "จำนวนคน" และพร้อมนำมาเป็นข้อมูลใน การสร้างรายงาน

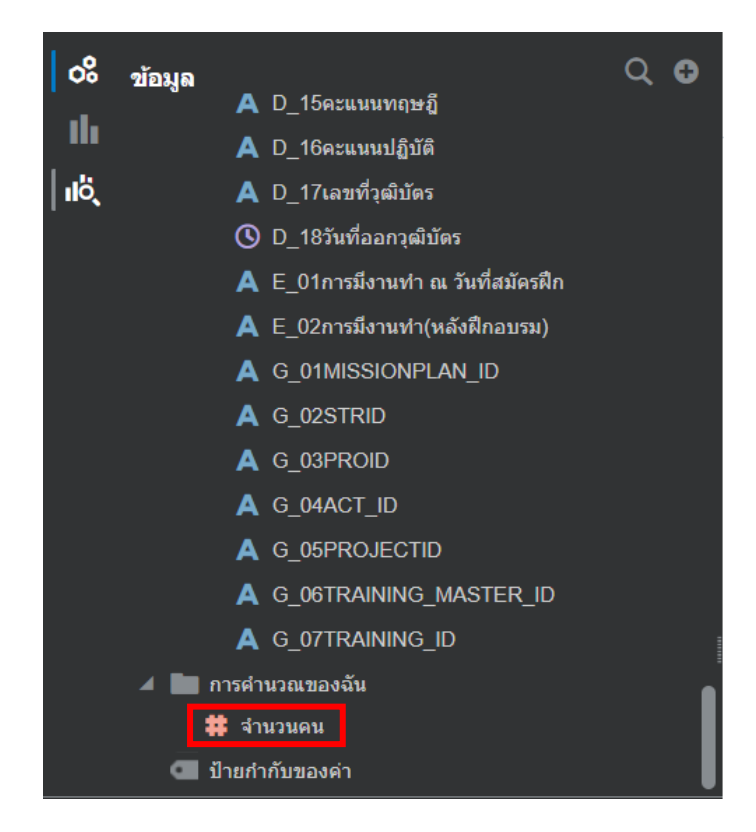

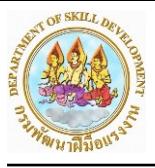

# **3.2.2 ขั้นตอนการสร้าง "กราฟ"**

ให้ผู้ใช้งานกำหนดหรือเลือกชื่อเรื่องเพื่อจะทำการสร้าง "การแสดงข้อมูล" ตัวอย่างเช่น ผู้ใช้งาน ต้องการทราบ "จำนวนผู้เข้าฝึกอบรม จำแนกตามกิจกรรมฝึกหลัก และกลุ่มสาขาอาชีพ ปี 2563" และใช้ โมเดล "ฐานฝึกอบรม\_ข้อมูลรายบุคคล"

จากนั้นให้ผู้ใช้งานเลือกคอลัมน์ที่สัมพันธ์กับชื่อรายงาน อันได้แก่จำนวนคน, กลุ่มสาขาอาชีพ, กิจกรรมฝึกหลัก,ปีงบประมาณ ตามลำดับ

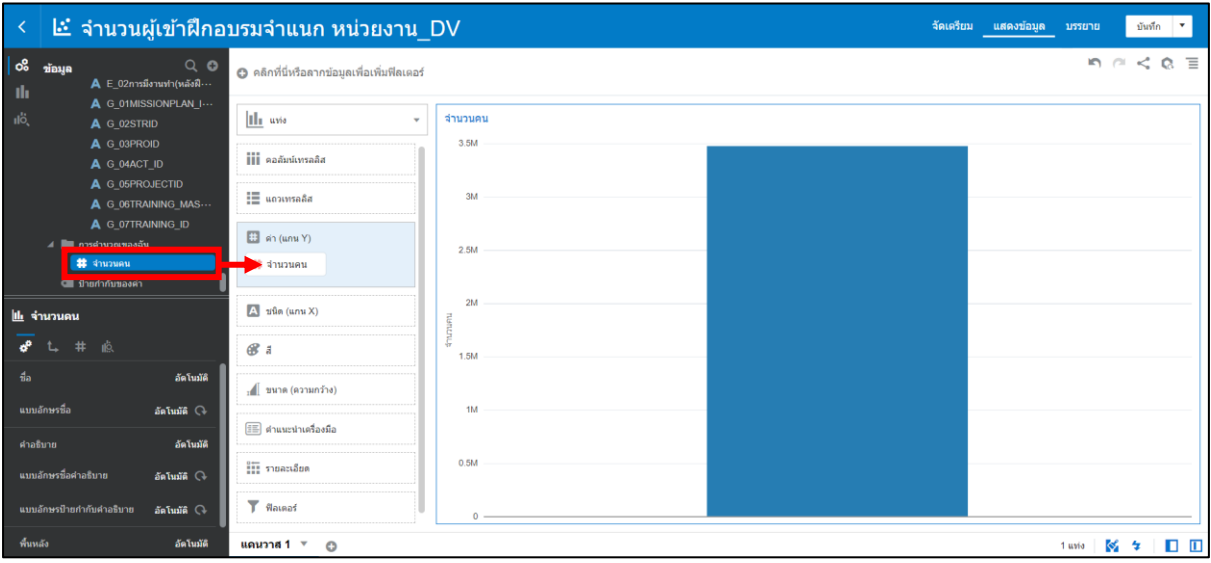

# ให้ผู้ใช้งานเลือกตามภาพด้านล่างนี้

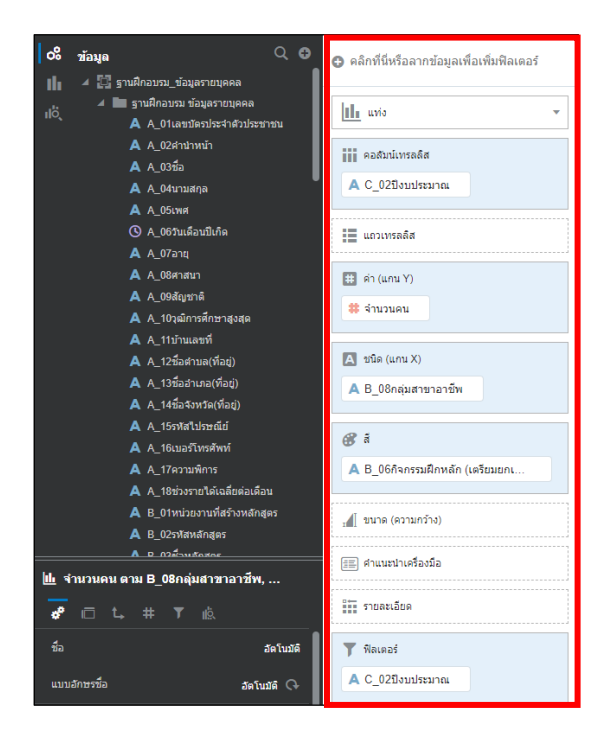

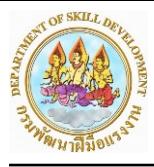

### เมื่อผู้ใช้งานเลือกครบแล้วจะได้กราฟดังภาพ

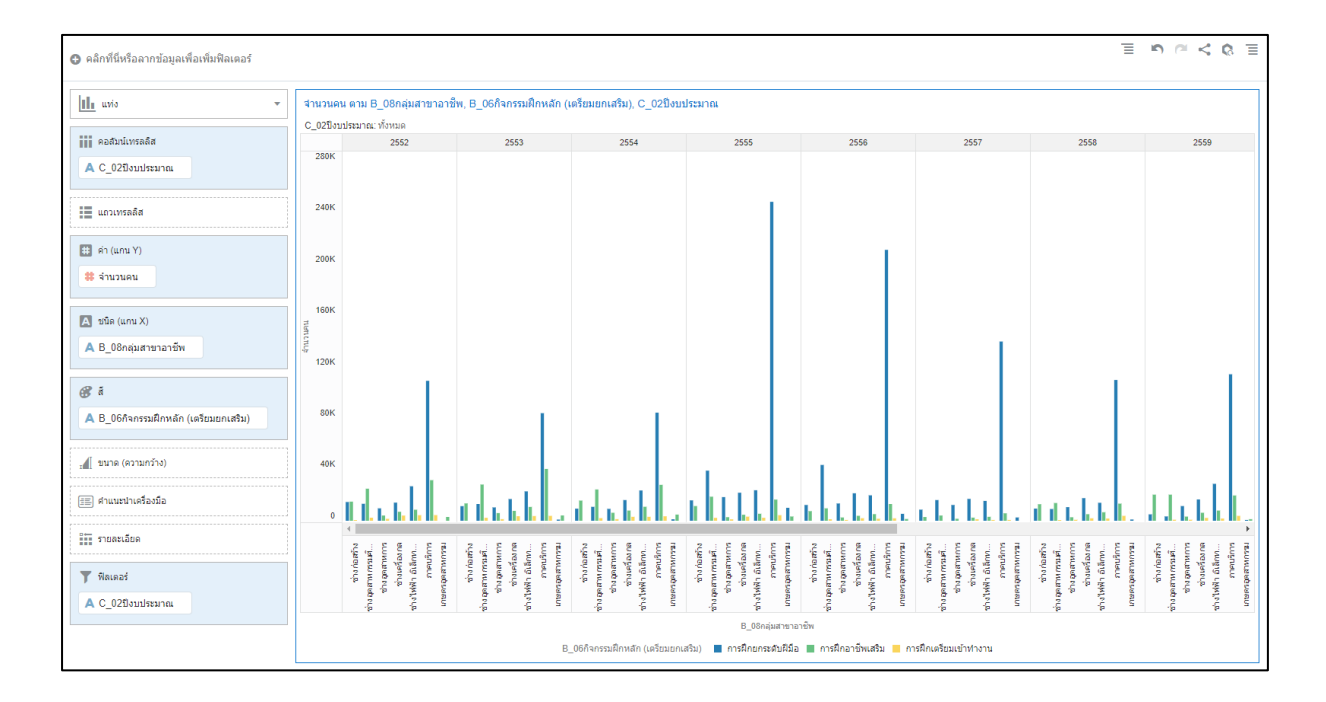

ผู้ใช้งานสามารถทำการคัดกรองปีงบประมาณได้ โดยกดเลือกที่ฟิลเตอร์ที่ผู้ใช้งานได้สร้างขึ้น และ สามารถเลือกปีงบประมาณตามที่ต้องการได้

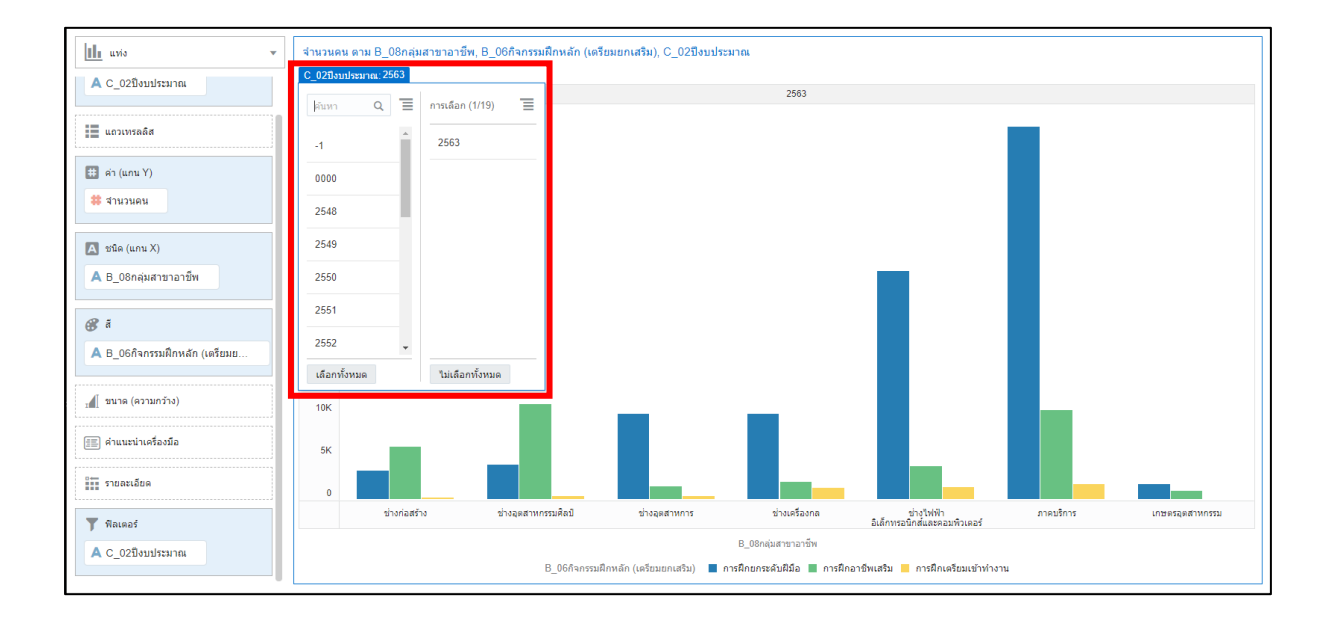

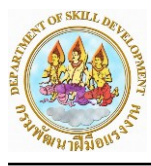

#### ผู้ใช้งานสามารถเลือกตามความเหมาะสมของรูปแบบรายงานได้โดยคลิกเลือกที่แถบรูปแบบนำเสนอ

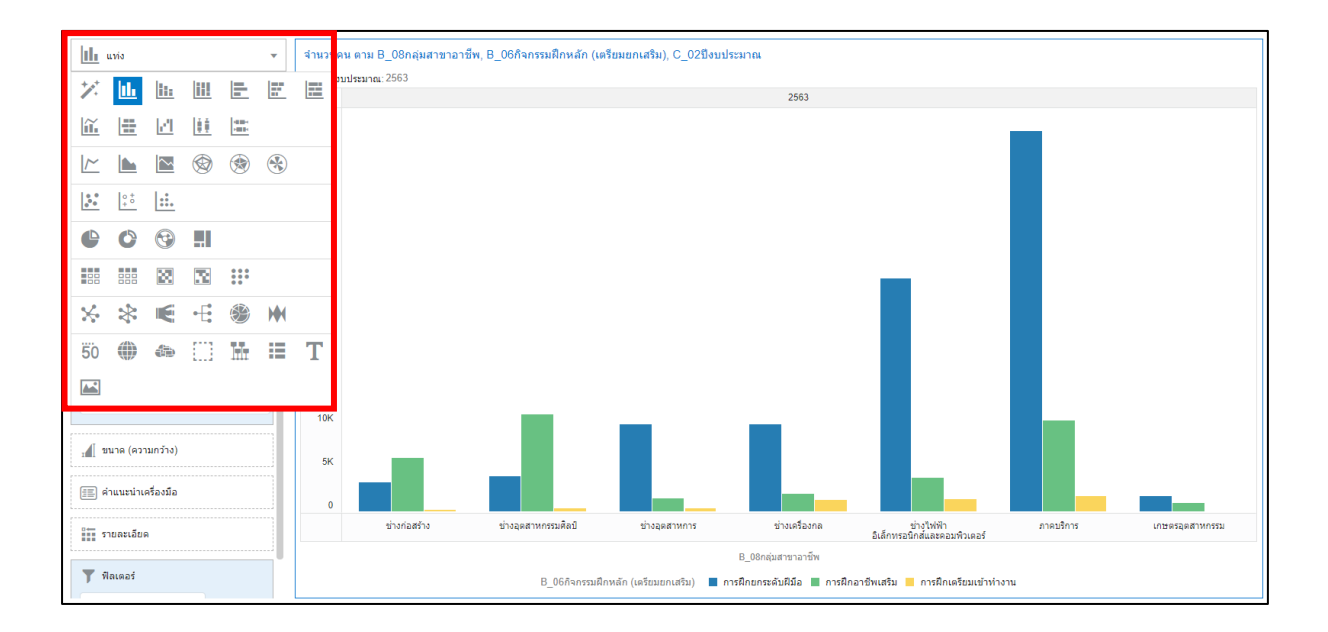

# ผู้ใช้งานสามารถเลือกค่าที่นำมาใช้ทำรายงานและแก้ไขได้ตามต้องการ

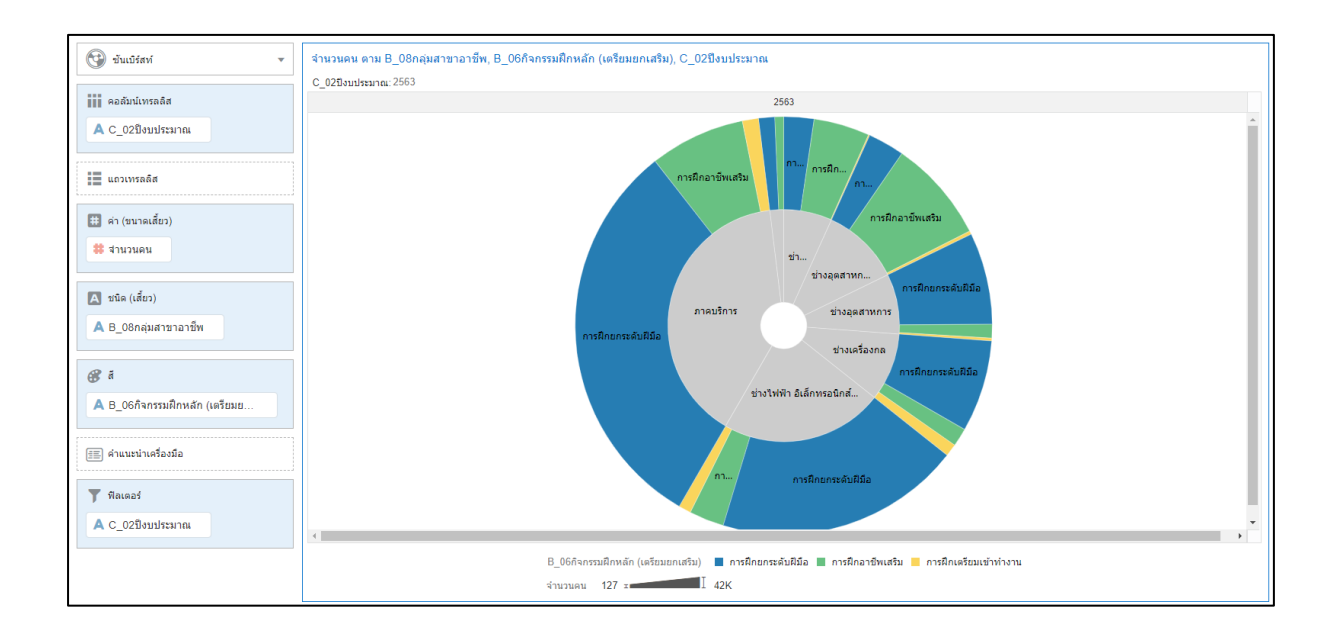

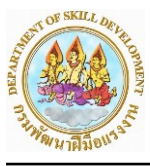

ผู้ใช้งานสามารถเพิ่มกราฟมากกว่าหนึ่งกราฟได้ โดยคลิกลากจากแถบ "การแสดงข้อมูล" (ขั้นตอน 1) มาวางที่บอร์ด (ขั้นตอน 2) ตามความต้องการของผู้ใช้งาน

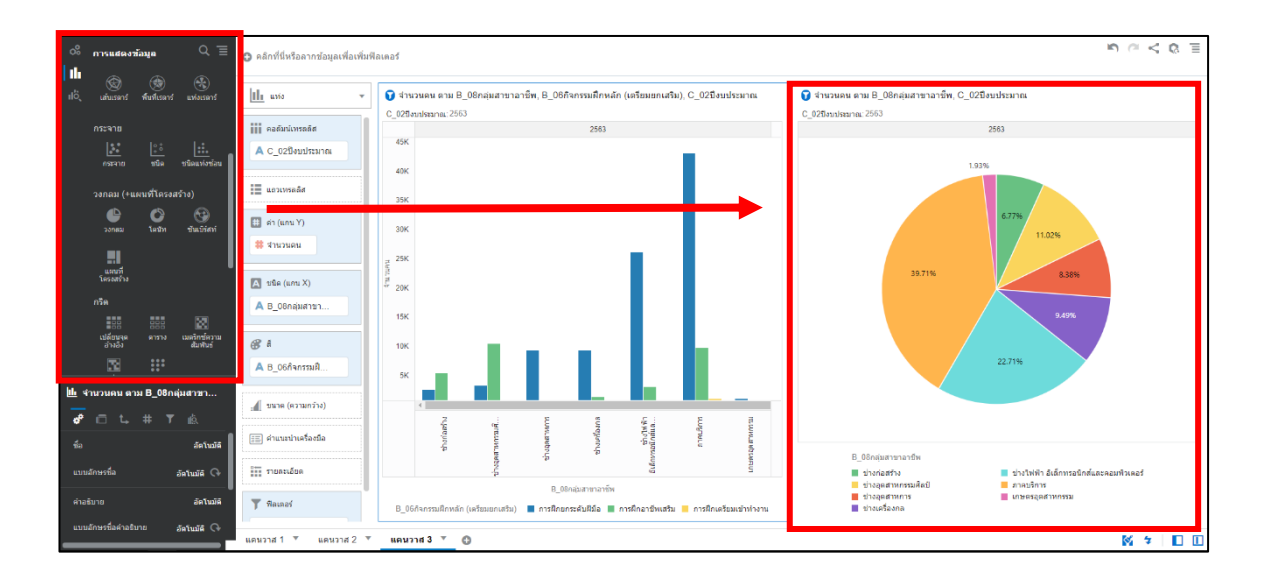

# **3.2.3 ขั้นตอนการสร้าง "แผนที่"**

ให้ผู้ใช้งานสร้าง "แคนวาส" โดยกดที่สัญลักษณ์

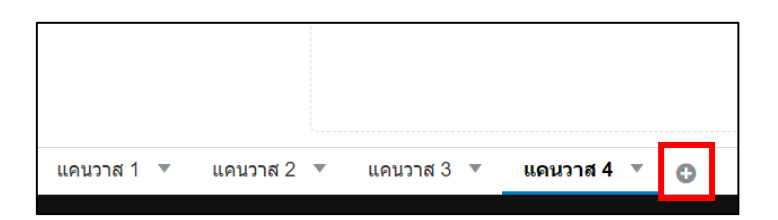

จากนั้นนำข้อมูลที่เกี่ยวกับพื้นที่ประเทศไทยเข้ามาใน "การแสดงผล" ดังภาพตัวอย่างด้านล่างจะใช้ "A\_14ชื่อจังหวัด(ที่อยู่)" ในการนำมาเป็นข้อมูลในการแสดงผลแผนที่

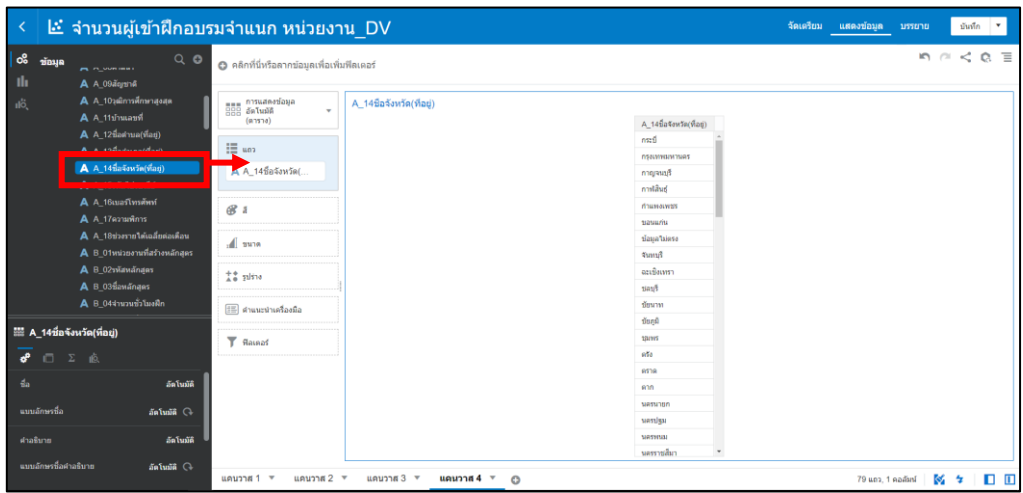

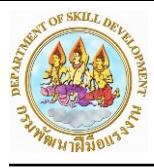

# และให้ผู้ใช้งานทำการเลือกกราฟเป็นรูปแบบแผนที่

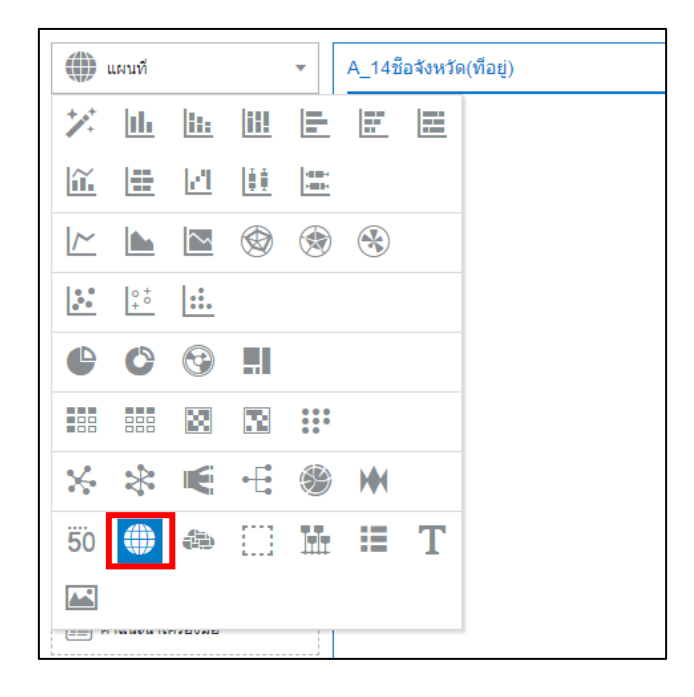

# ผลลัพธ์จะแสดงผลเป็นข้อมูลในรูปแบบแผนที่

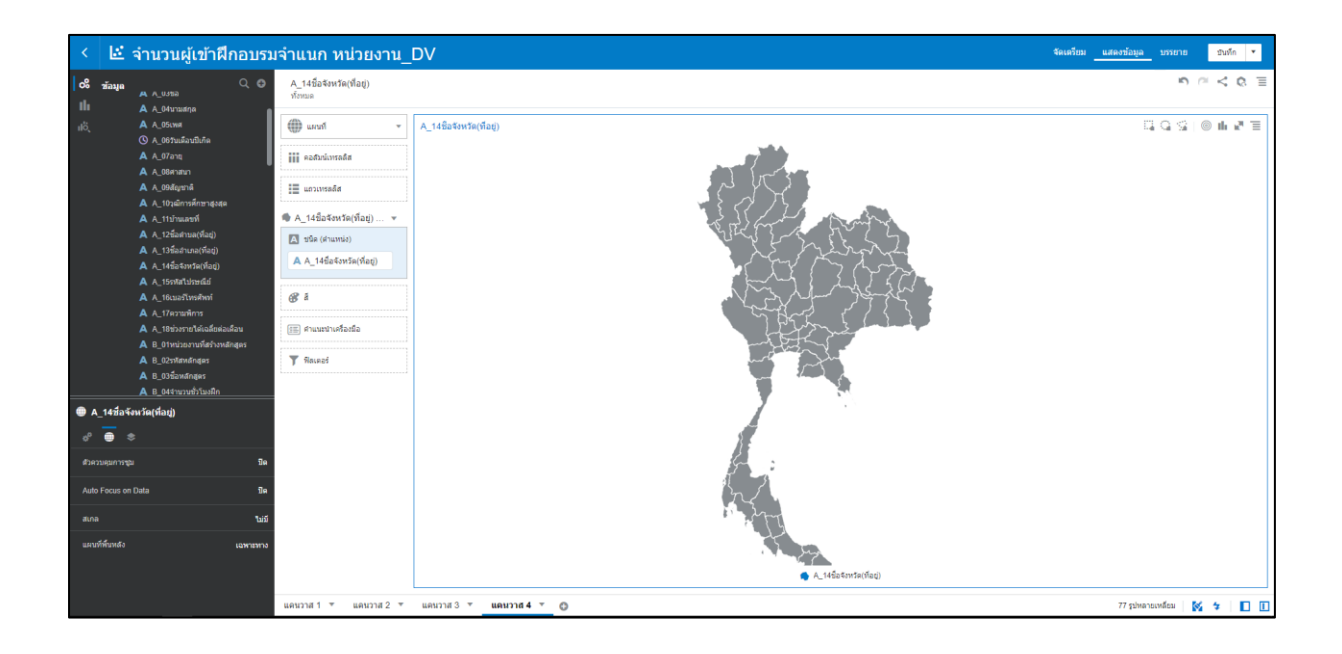

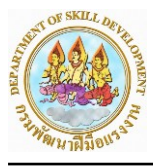

ผู้ใช้งานสามารถเพิ่มเติมรายละเอียดข้อมูล และรูปแบบสีของแผนที่ได้โดยนำคอลัมน์ "A\_14ชื่อ จังหวัด(ที่อยู่)" นำมาวางที่แถบแสดงสี(ขั้นตอน 1) และรูปแบบแผนที่พื้นหลัง (ขั้นตอน 2)

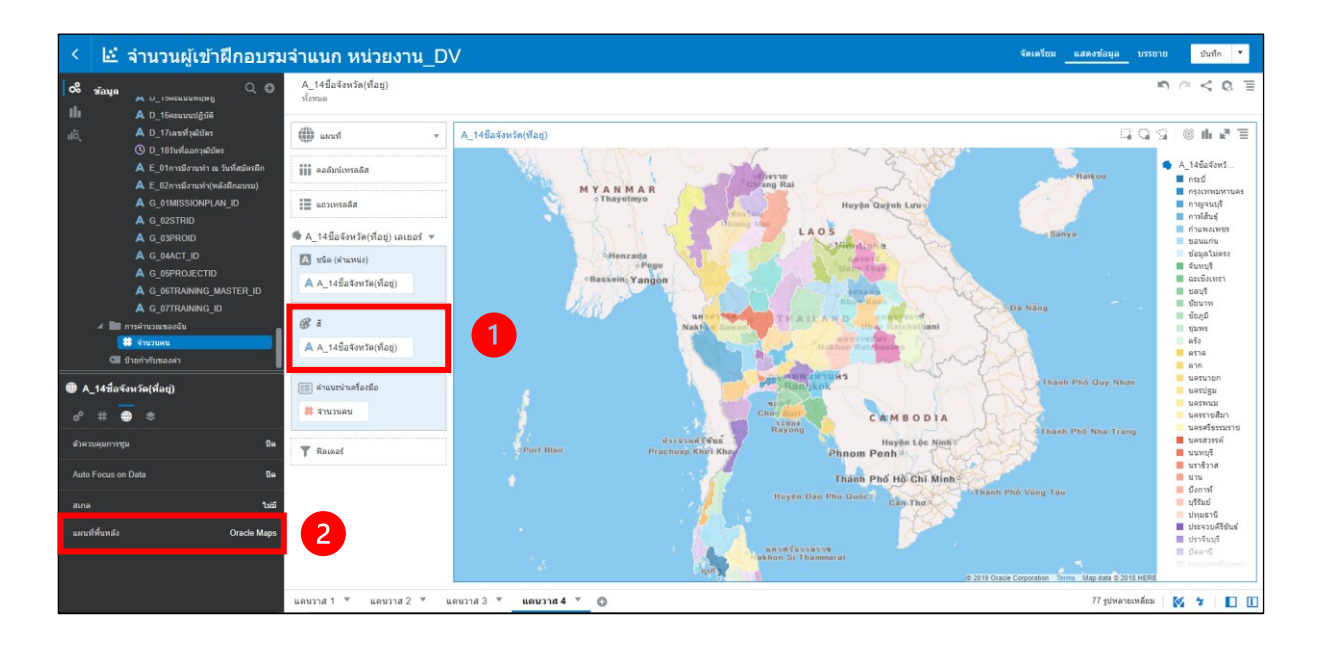

### **3.2.4 การสร้างความสัมพันธ์กันระหว่างกราฟบน Oracle Data Visualization**

ผู้ใช้งานสามารถตั้งค่ากราฟให้มีความสัมพันธ์กัน (Relation) โดยกดที่สัญลักษณ์  $\overline{\equiv}$  ของกราฟแรก (กราฟแท่ง) จากนั้นกดเลือก "ใช้เป็นฟิลเตอร์"

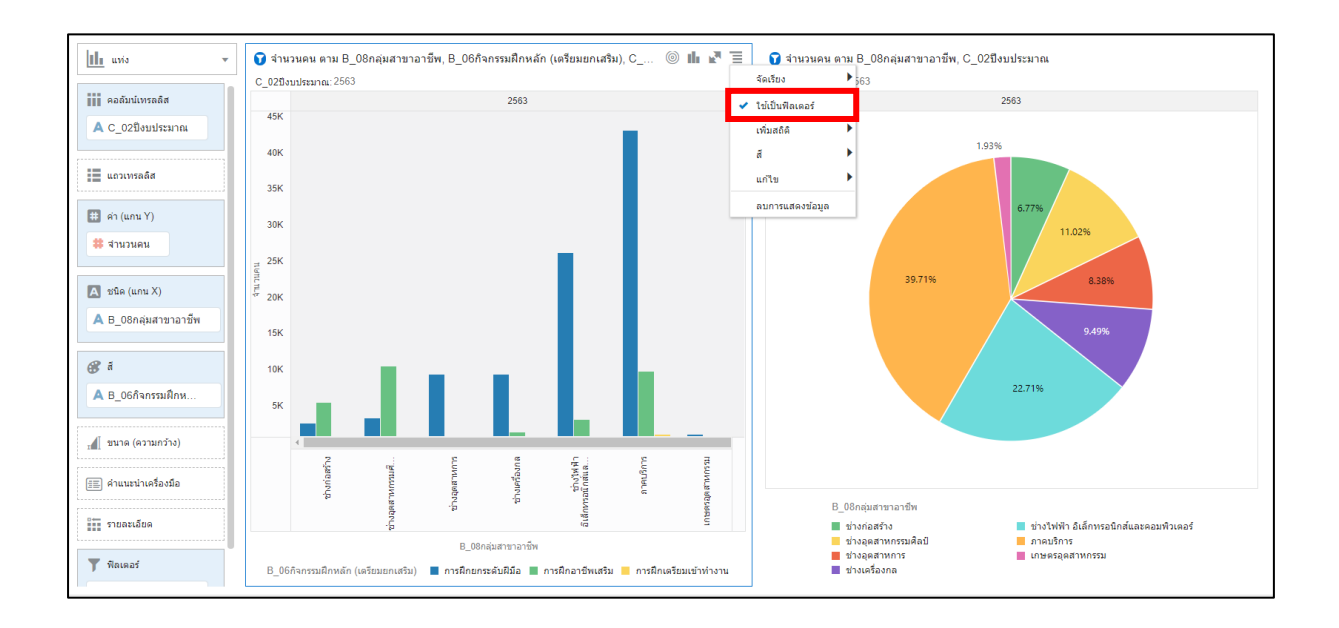

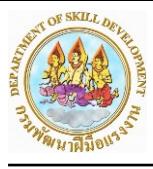

และให้ผู้ใช้งานทำการฟิลเตอร์กราฟที่ 2 (กราฟวงกลม) จากนั้นตรวจสอบความความสัมพันธ์กัน โดย การกดที่กราฟใดกราฟหนึ่ง

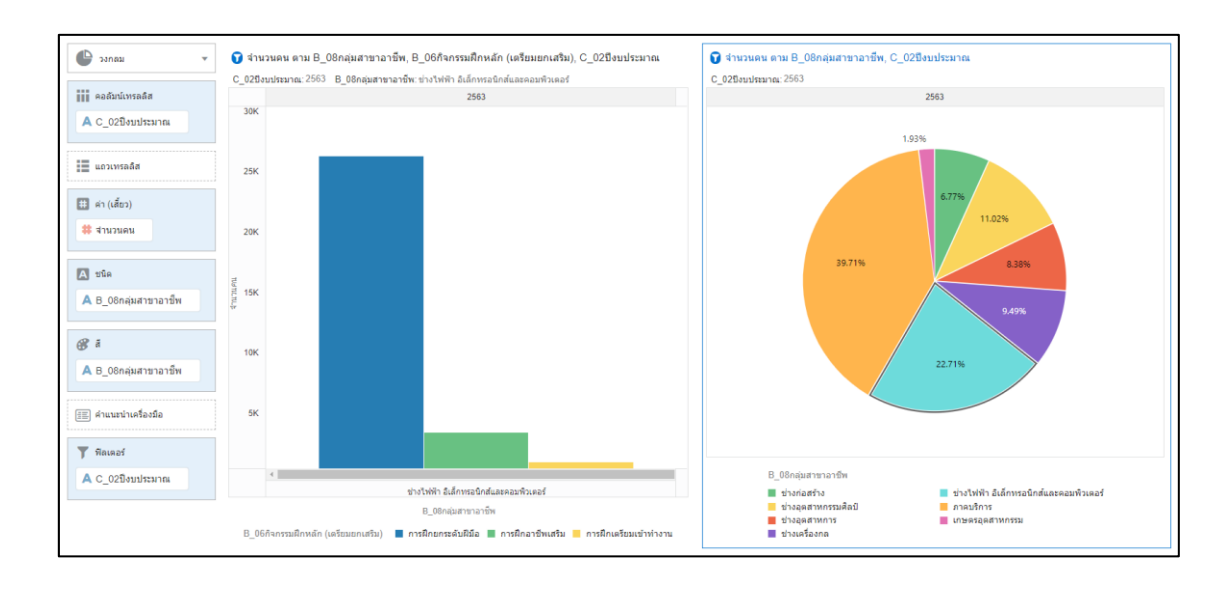

#### **3.2.5 การสร้าง "บรรยาย" เพื่อทำการนำเสนอรายงาน**

เมื่อผู้ใช้งานสร้างข้อมูลที่ต้องการแสดงเสร็จเรียบร้อยแล้ว ให้ผู้ใช้งานไปที่แถบ <mark>โ<sup>บรรยาย</sup> โ</mark>ปรแกรม จะนำข้อมูลจากหน้า "แสดงข้อมูล" มาแสดงยังหน้า "บรรยาย" ดังภาพ

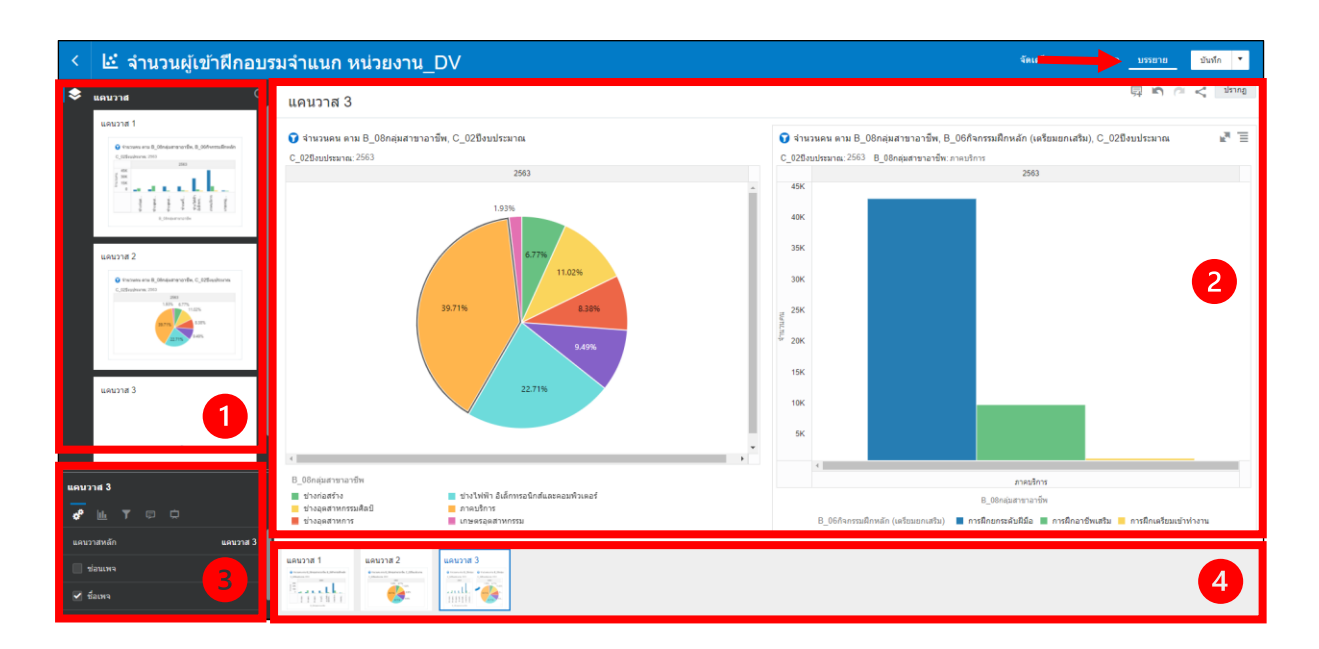

- 1. เป็นส่วนการแสดงข้อมูลที่ผู้ใช้งานได้สร้างขึ้น
- 2. เป็นส่วนพื้นที่นำเสนอข้อมูลแสดงภาพ
- 3. เป็นส่วนที่จัดลำดับขั้นตอนในการเตรียมนำเสนอ
- 4. เป็นส่วนกำหนดรูปแบบการนำเสนอของแต่ละหน้ารายงานนั้น

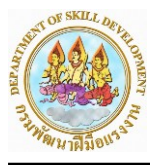

### ให้ผู้ใช้งานจัดรูปแบบการนำเสนอ หรือสร้างข้อมูลตามภาพด้านล่าง

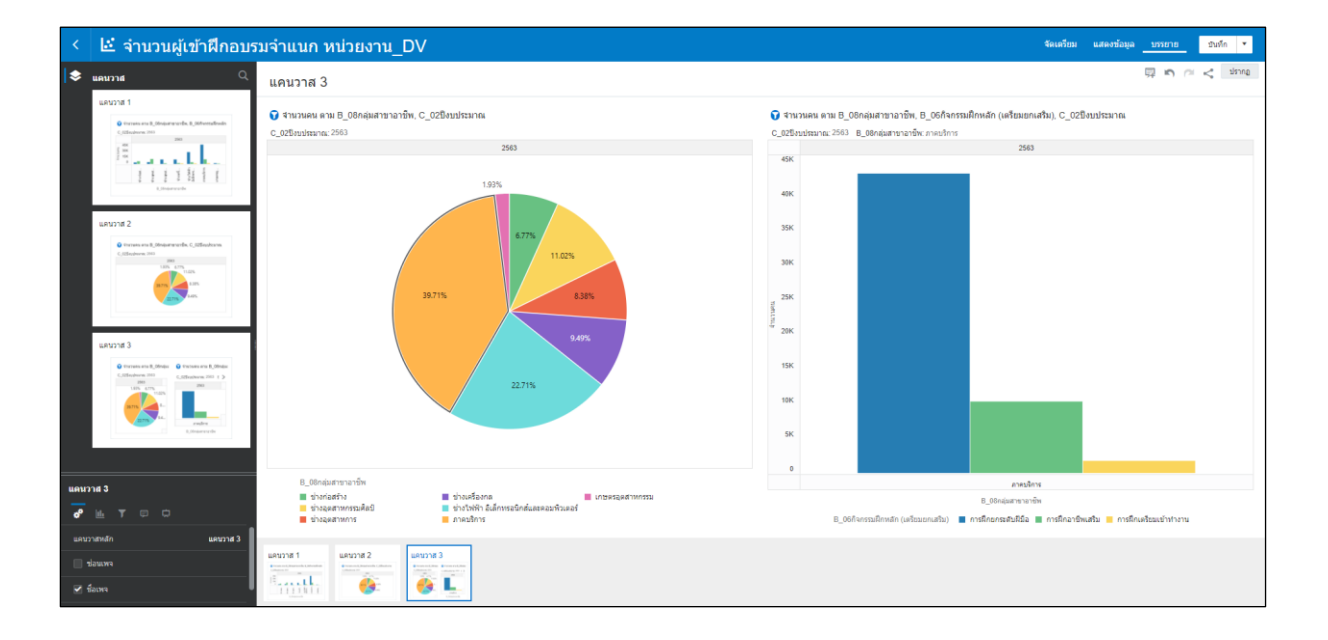

#### จากนั้นนำผลงานที่สร้างขึ้นไปนำเสนอ โดยให้ผู้ใช้งานกดที่ปรากฏ

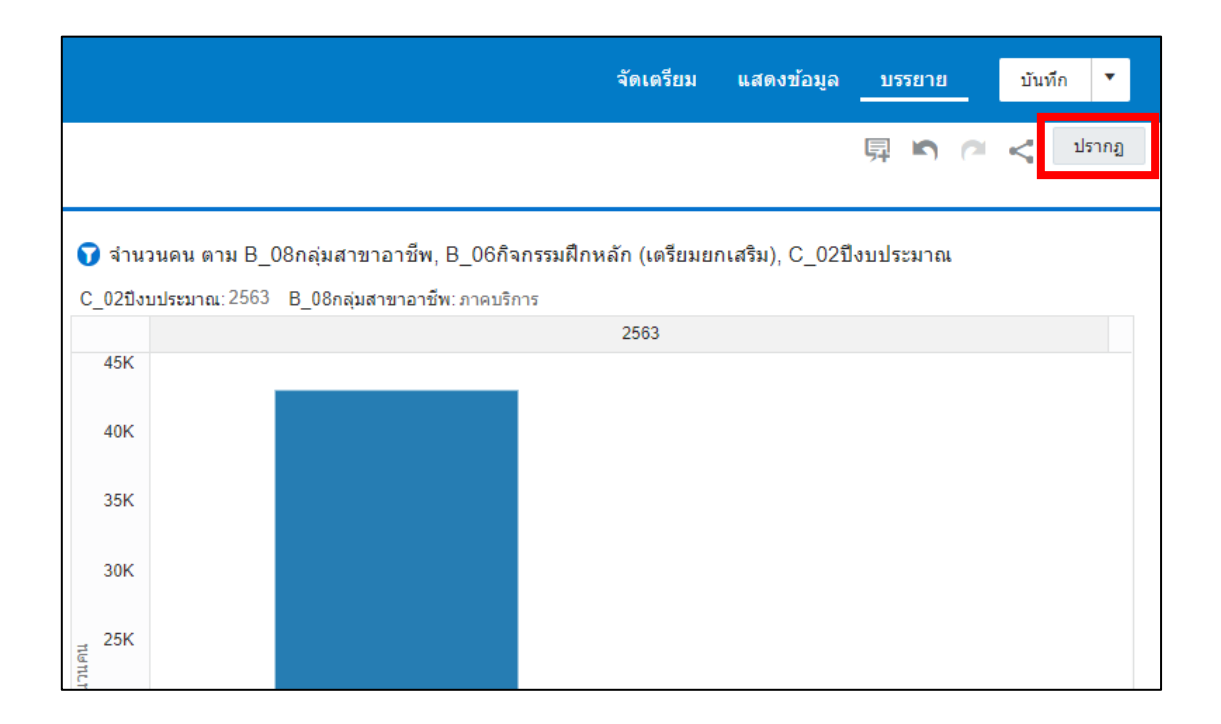

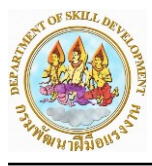

#### โปรแกรมจะแสดงหน้าต่างสำหรับการนำเสนองาน

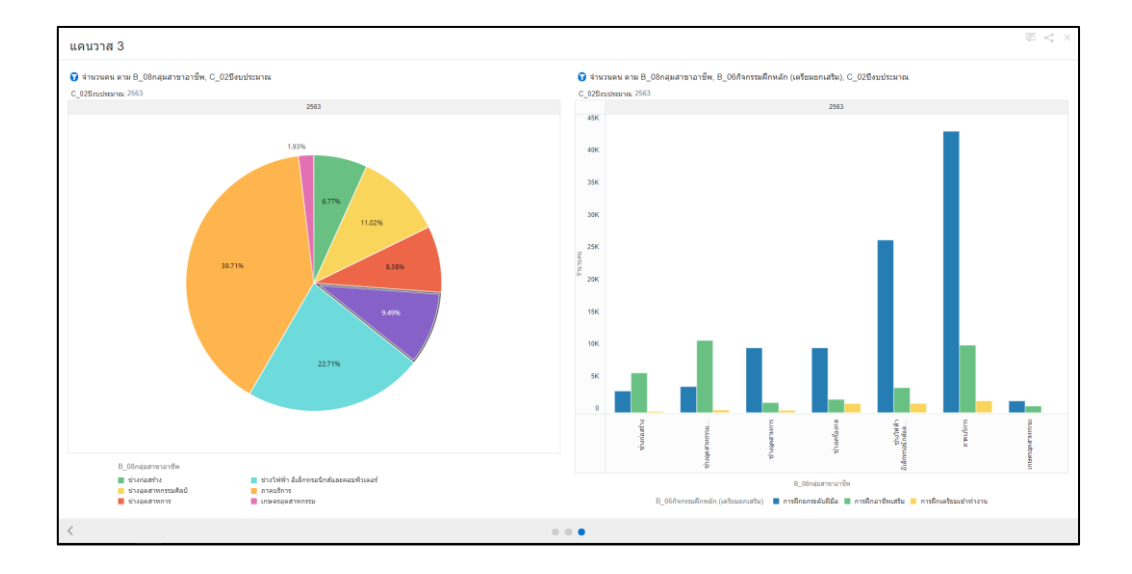

#### **3.2.6 การบันทึกรายงาน**

เมื่อผู้ใช้งานสร้างกราฟนำเสนอเสร็จเรียบร้อยแล้ว ให้ผู้ใช้งานกดที่

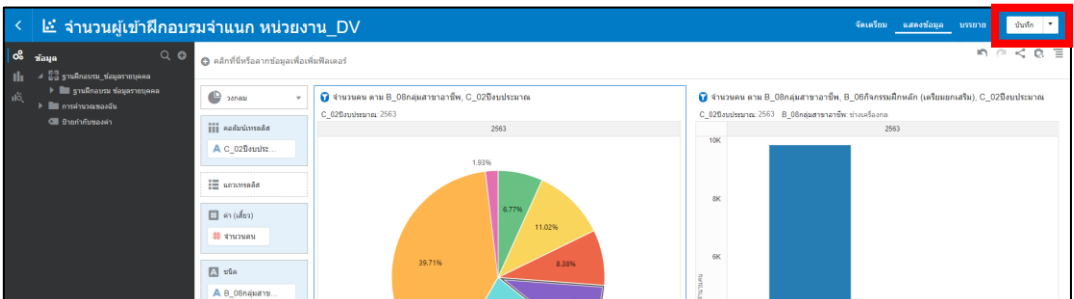

โปรแกรมจะแสดงหน้าจอ "บันทึกโปรเจค" ให้ผู้ใช้งานเลือกที่อยู่สำหรับบันทึกไฟล์ Data  $V$ isualization จากนั้นกดที่ "บันทึก"

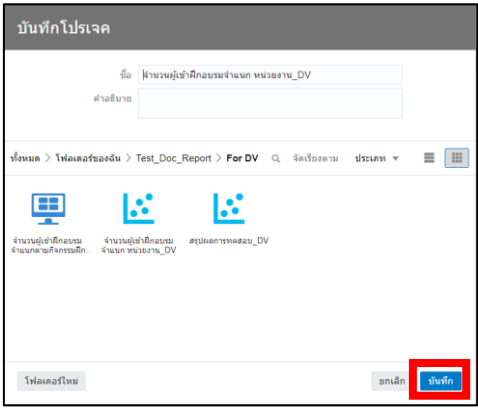

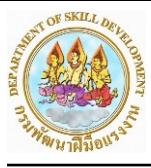

# **3.2.7 การนำรายงานมาแสดงใน "แผงข้อมูล" (Dashboard)**

ให้ผู้ใช้งานสร้าง "แผงข้อมูล" ขึ้นมา 1 เพจ จากนั้นนำไฟล์รายงาน Data Visualization ที่ผู้ใช้งานได้ บันทึก มาวางในหน้าของ "แผงข้อมูล"

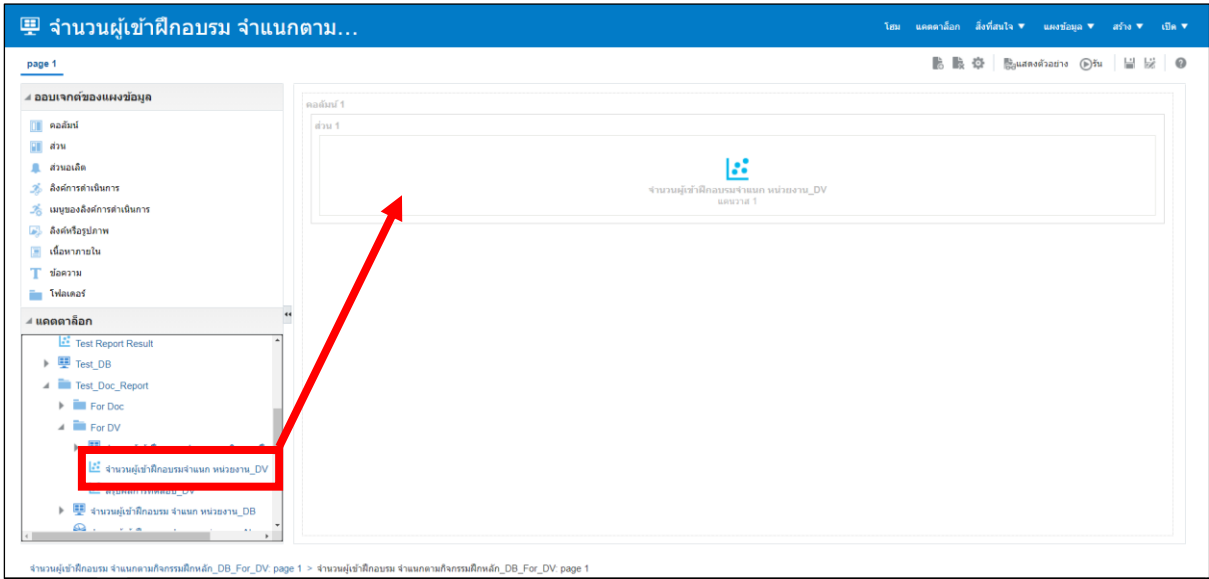

# จากนั้นทำการบันทึก และให้ผู้ใช้งานกดที่สัญลักษณ์  $\overline{\mathbb{O}^{_{\textup{fu}}}}$  เพื่อทำการแสดงผล

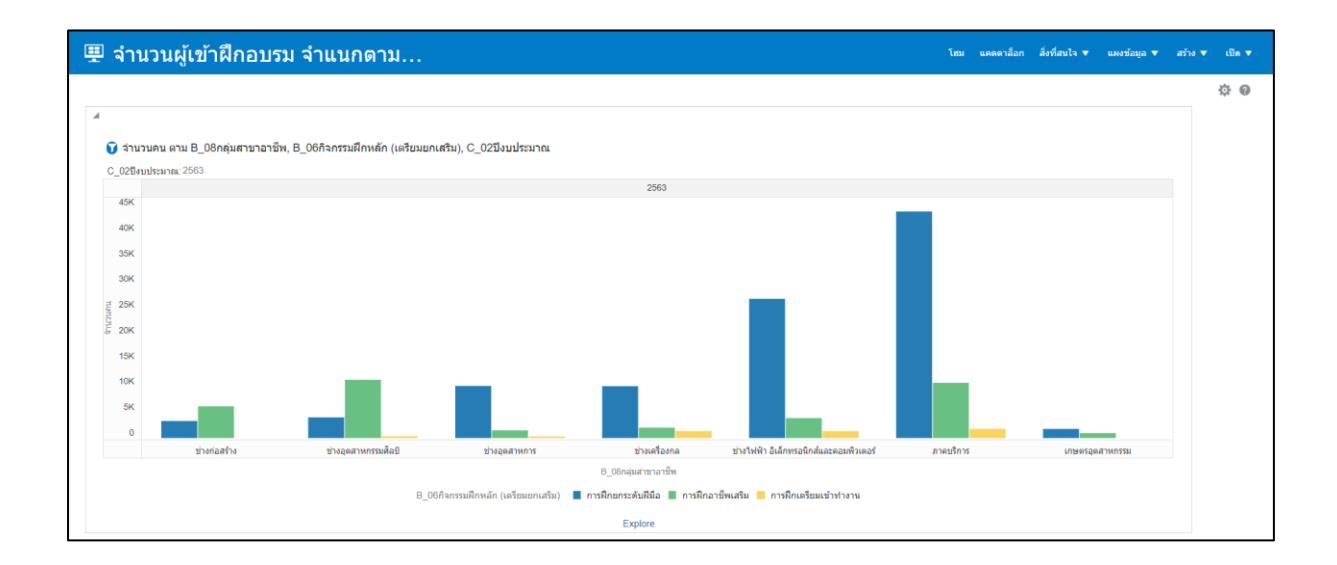

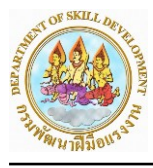

ในส่วนของหน้า "แผงข้อมูล" ผู้ใช้งานสามารถเปลี่ยนรูปแบบในการแสดงหน้า "แคนวาส" โดยให้ ผู้ใช้งานกดที่สัญลักษณ์ จากนั้นกดที่ "แก้ไขแผงข้อมูล"

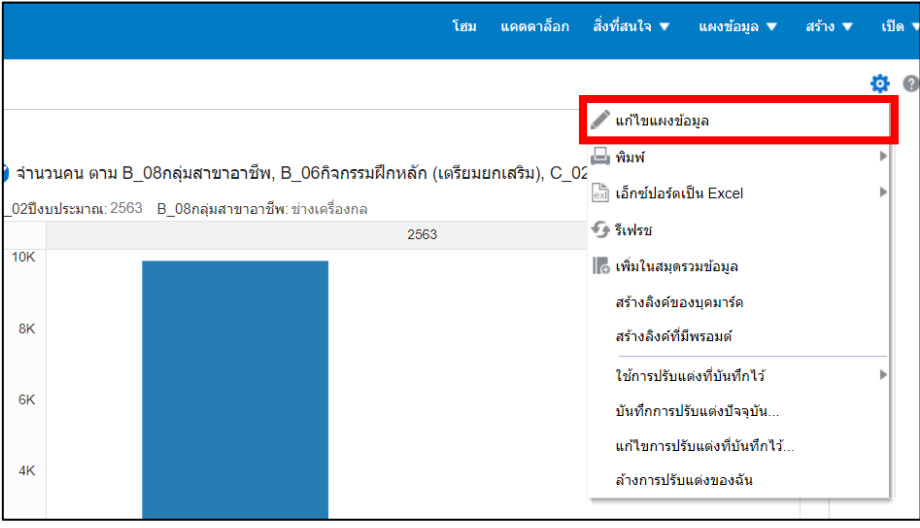

่ ให้ผู้ใช้งานเลือกส่วนที่ต้องการเปลี่ยน จากนั้นกดที่สัญลักษณ์ **ชื**่อ<sub>ี</sub>่ของส่วนนั้น และเลือกหัวข้อ "แสดงวิว" โปรแกรมจะแสดงหน้า "แคนวาส" ที่ผู้ใช้งานสร้างขึ้น ให้ผู้ใช้งานเลือก "แคนวาส" ที่ต้องการ

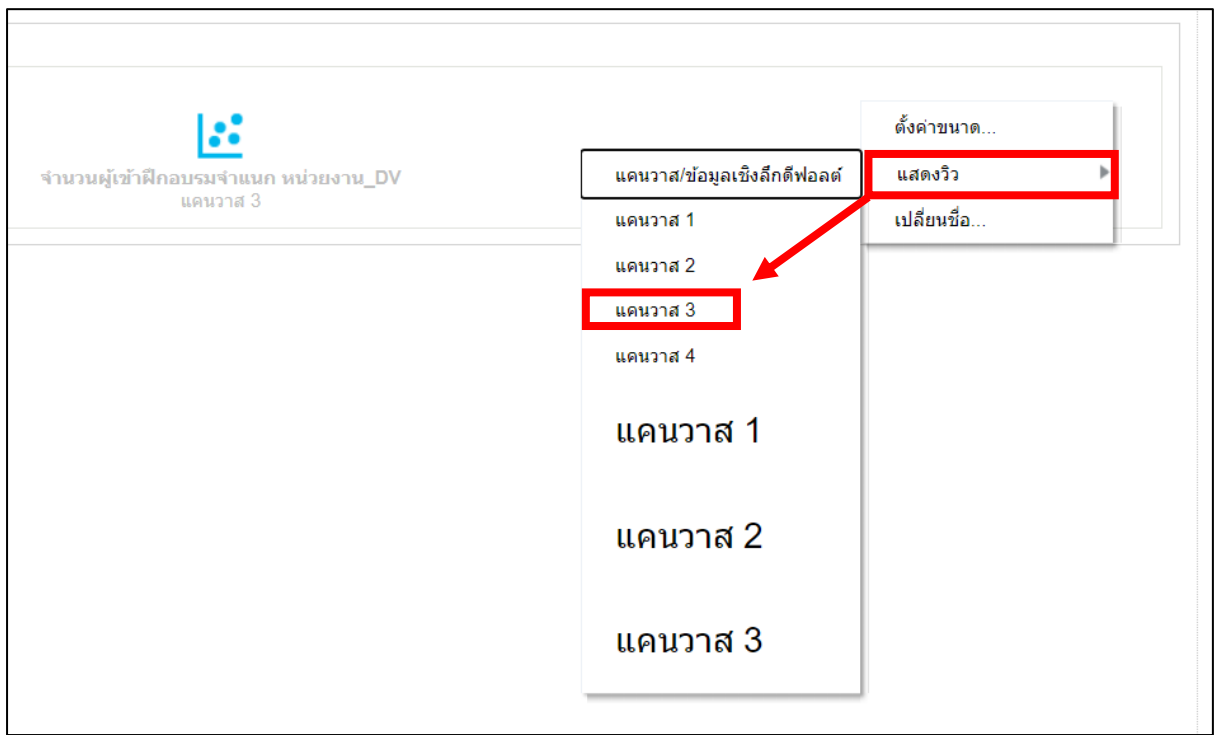

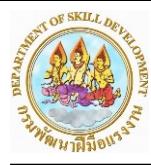

# ให้ผู้ใช้งานกดบันทึก  $\Box$  และกดแสดงผล  $\overline{\mathbb{O}^{s_{\mathfrak{u}}}}$  โปรแกรมจะแสดงผลลัพธ์ดังภาพ

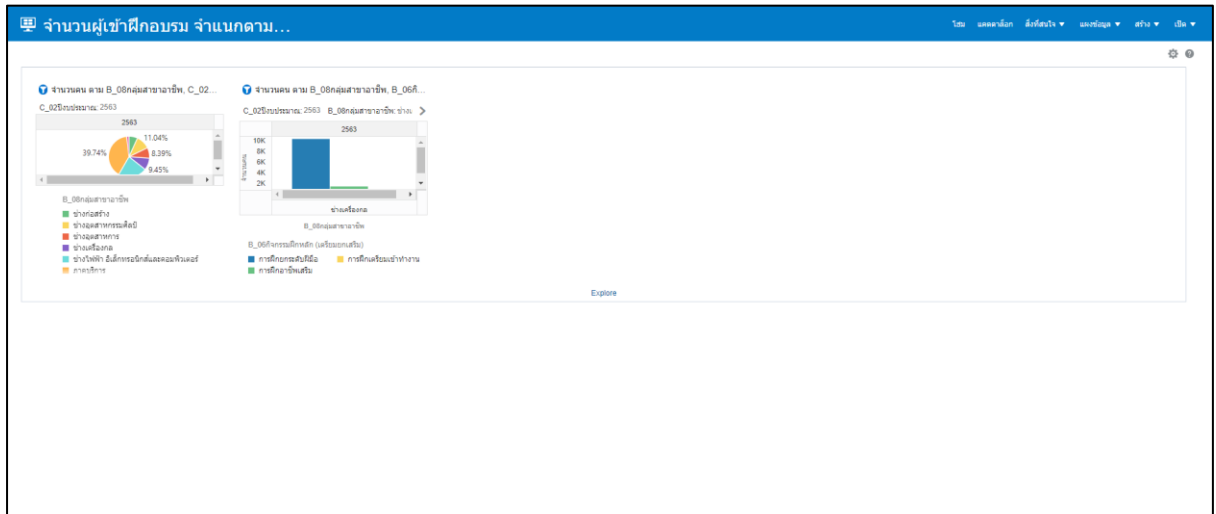

ในกรณีที่กราฟมีขนาดเล็กเกินไป ผู้ใช้งานสามารถปรับขนาดของกราฟได้ โดยกดที่สัญลักษณ์ ของส่วนกราฟ และเลือกหัวข้อ "ตั้งค่าขนาด"

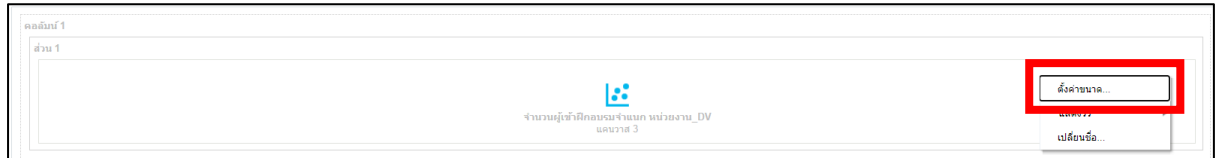

ให้ผู้ใช้งานตั้งค่า "คุณสมบัติของโปรเจค DV" ดังภาพ ซึ่งขนาดจะขึ้นอยู่กับความต้องการของผู้ใช้งาน จากนั้นให้กด "ตกลง"

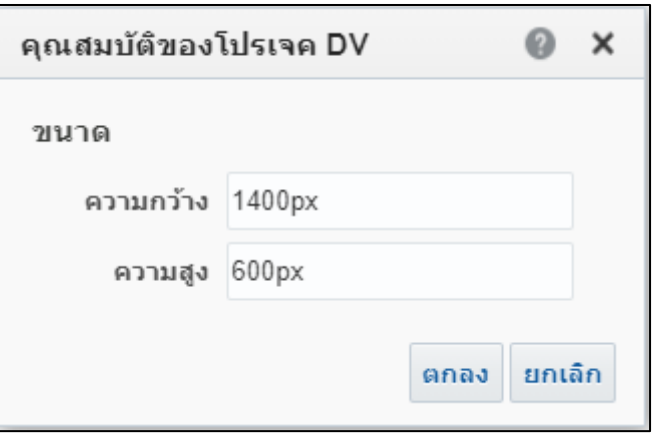

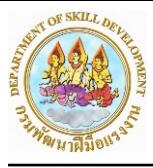

จากนั้นให้ผู้ใช้งานกดบันทึก  $\Box$  และกดแสดงผล  $\overline{\mathbb{C}^{*_{\mathsf{u}}}}$  โปรแกรมจะแสดงดังภาพ จะสังเกตได้ว่า

กราฟมีขนาดเปลี่ยนไปตามที่ผู้ใช้งานกำหนด

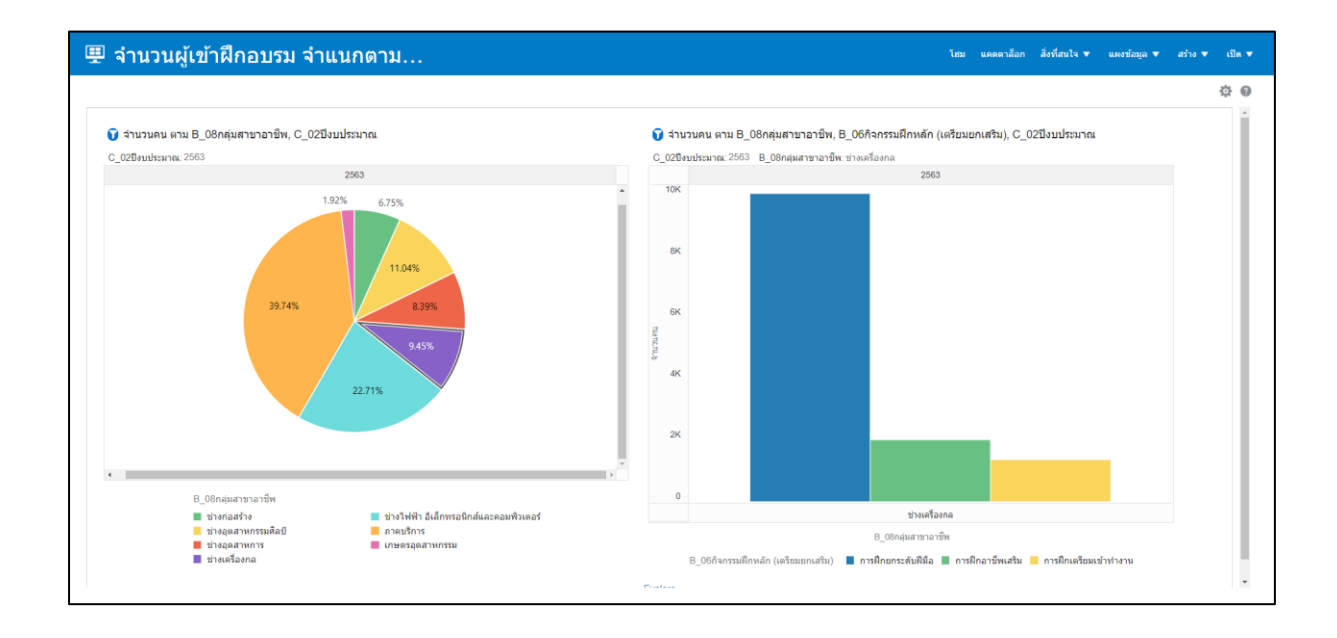